**TIGRIS** 

# 한 눈에 보는 UI 용어 A to Z

타이거컴퍼니 디자인팀

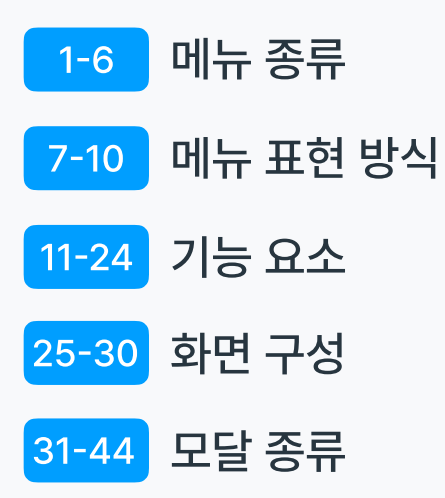

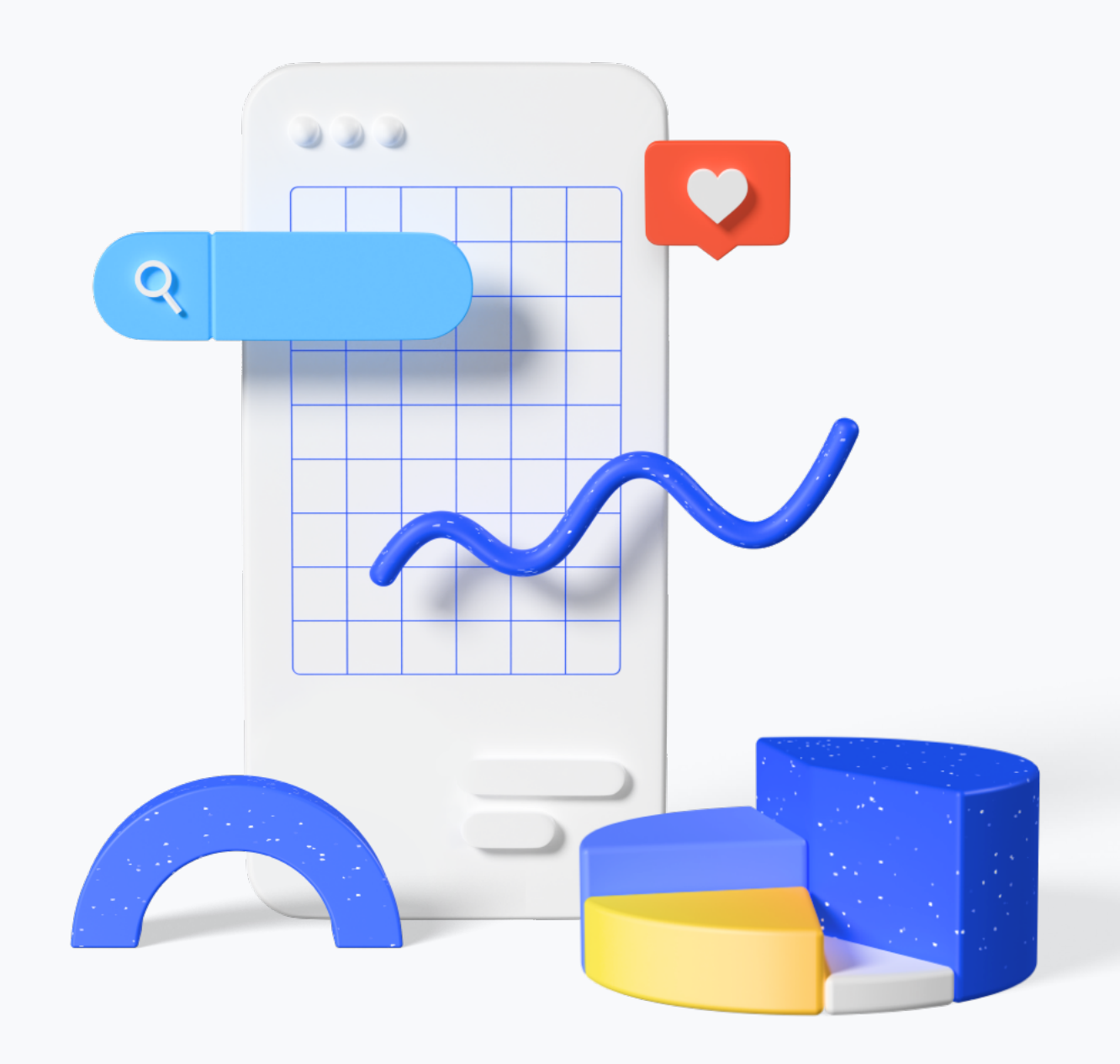

#### 지엔비 = 상단 메뉴 Global Navigation Bar

웹사이트 최상위 메뉴로 GNB라고 부릅니다. 모든 페이지에서 공통적으로 보이는 공통 메뉴바로 대부분 상단에 **6NB**<br>지엔비 = 상딘<br>Global Navi<br>웹사이트 최상위 마<br>부릅니다. 모든 페<br>보이는 공통 메뉴비<br>외치합니다.

엘엔비 = 서브 메뉴 Local Navigation Bar

GNB 메뉴를 클릭 혹은 마우스 올린 상태(hover)일 때 보이는 서브메뉴로 LNB를 통해 특정 메뉴로 이동할 수 **2 LNB**<br>엘엔비 = 서브<br>Local Navig<br>SNB 메뉴를 클릭<br>상태(hover)일 때<br>LNB를 통해 특정<br>있습니다.

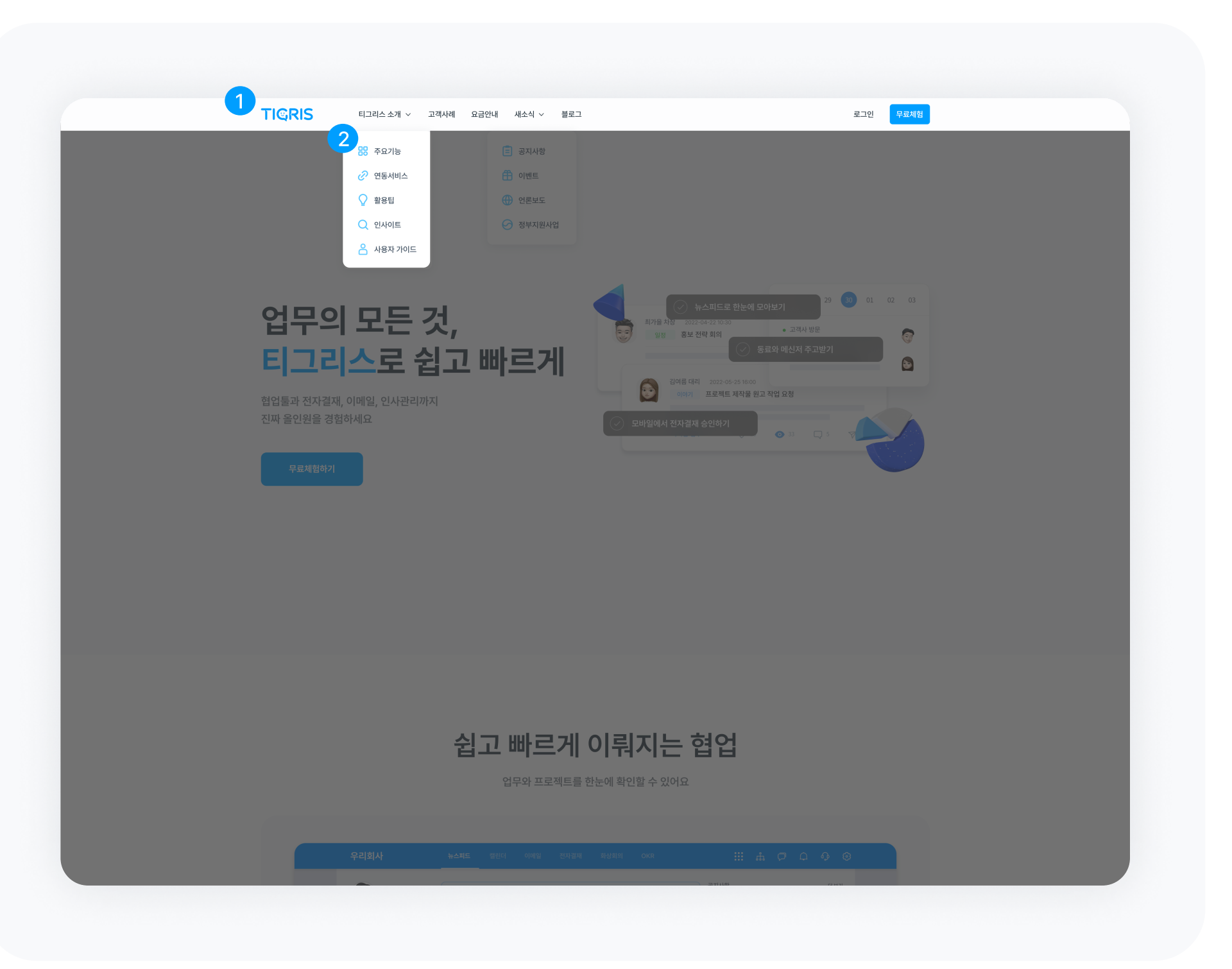

# **3 SNB**

사이드 내비게이션 바 Side Navigation Bar = Left Navigation Bar

상단 메뉴를 제외한 왼쪽에 붙은 메뉴바 SNB 혹은 LNB(Left Navigation Bar) 라고 부릅니다.

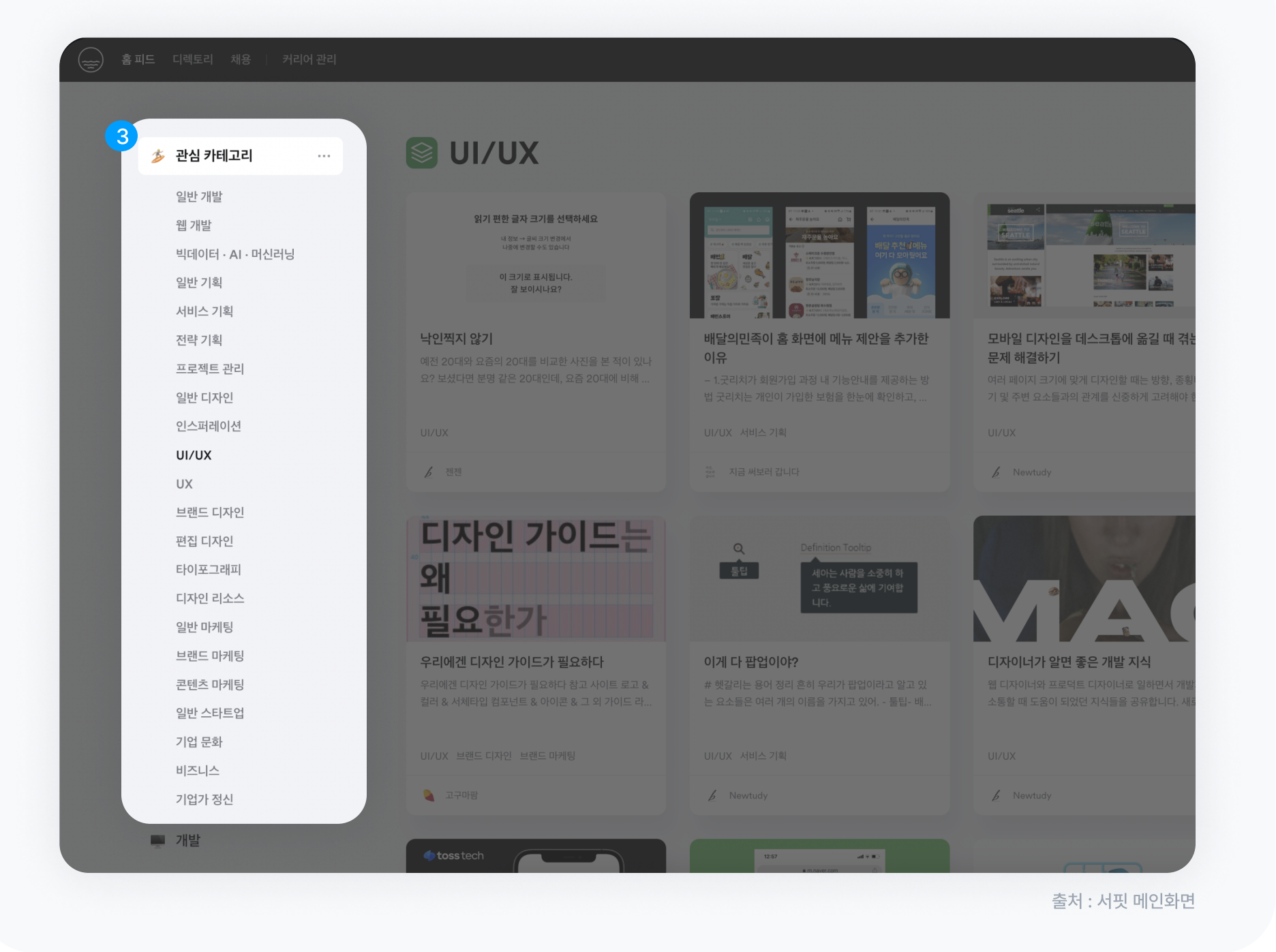

### **4 FNB = Footer**

#### 푸터 Foot Navigation Bar

최하단 메뉴로 FNB라고 부릅니다. 하단 로고, 주소, 전체 메뉴 영역 외에도 SNS 채널, 패밀리 사이트 등을 배치하기도 합니다.

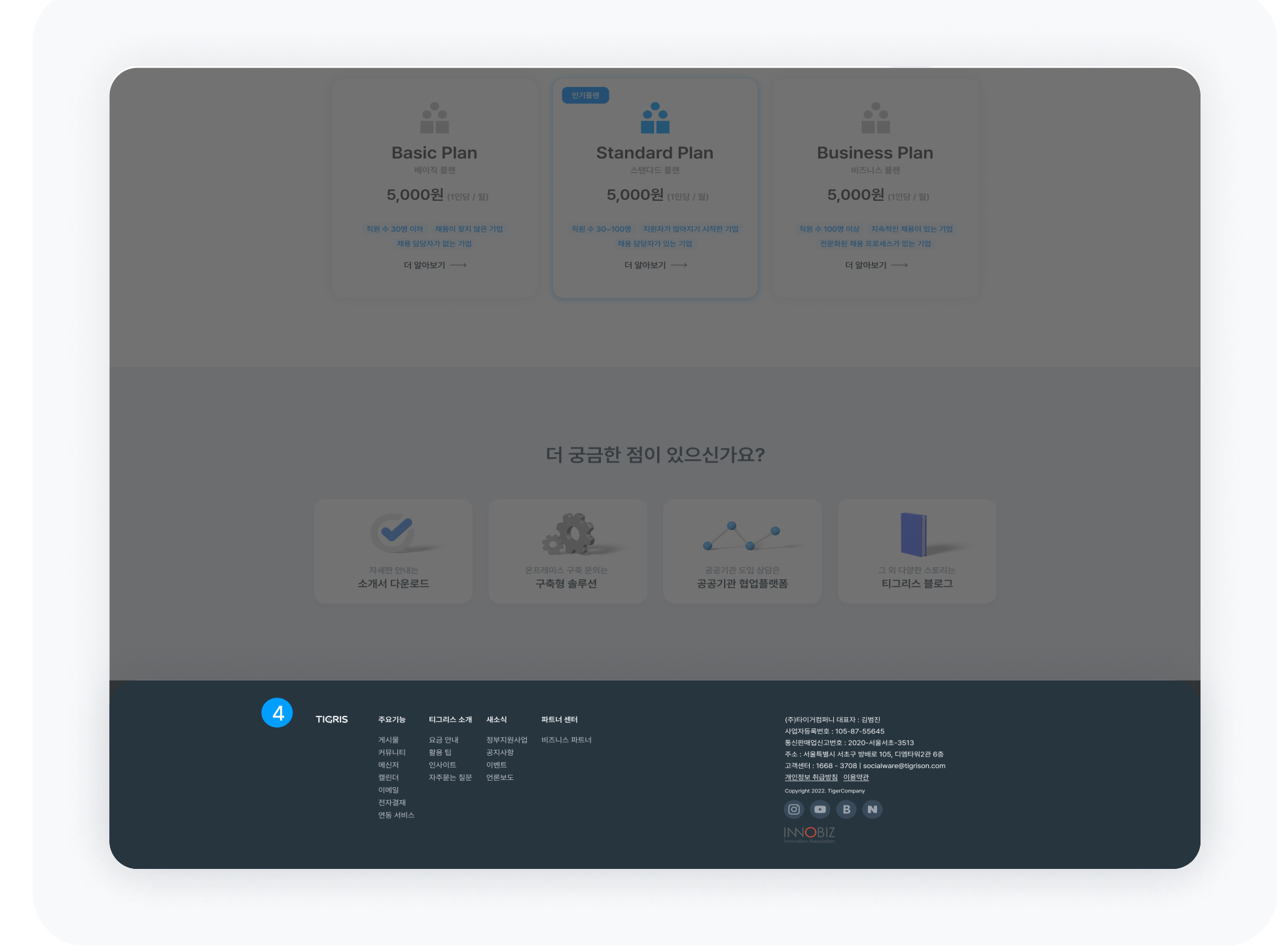

탭 메뉴

병렬형 콘텐츠를 보여줄 경우 상단에 Tab 탭으로 표현합니다. 탭으로 다른 카테고리를 클릭하여 화면을 전환합니다.

모바일 앱, 모바일 웹에서 병렬 구조로 메뉴가 많은 tab의 경우 옆으로 넘기는 Swipe 동작을 통해 다른 메뉴로 이동하는 경우가 많습니다. 오른쪽 티그리스에서는 해당 화면에서 스크롤 다운 시 해당 tab은 상단에 고정하여 콘텐츠를 보는 중에도 다른 페이지로 5 Tab Menu<br>법 메뉴<br><sub>병렬형 콘텐츠를 보여줄 경우<br>상단에 Tab 탭으로 표현합니다.<br>탭으로 다른 카테고리를 클릭하여<br>화면을 전환합니다.<br>모바일 앱, 모바일 웹에서<br>병렬 구조로 메뉴가 많은 tab의 경<sup>:</sup><br>옆으로 넘기는 Swipe 동작을 통해<br>다른 메뉴로 이동하는 경우가 많습!<br>다른 메뉴로 이동하는 경우가 많습!<br>오르쪽 티그리스에서는 해당 화면<sup>0</sup><br>스크롤 다운 시 해당 tab은 상단</sub>

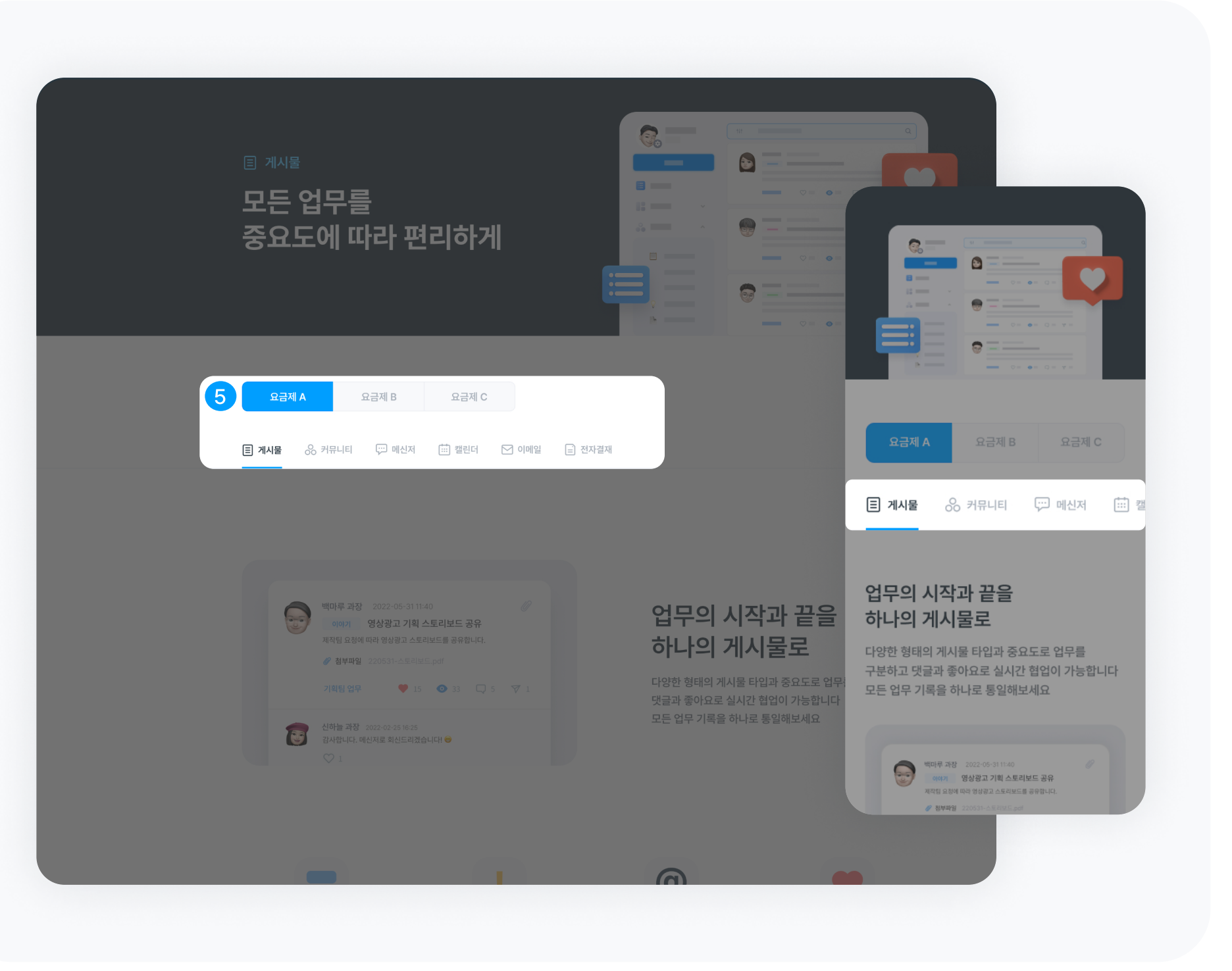

#### 플로팅 버튼 Floating Button

플로팅 버튼은 페이지 내에서 관련성이 높거나 자주 사용되는 동작을 표시합니다. 주로 우측 하단에 표시되는 버튼으로 **6 FAB<br>플로팅 버튼<br>Floating Button**<br>플로팅 버튼은 페이지 내에서 관련성이<br>높거나 자주 사용되는 동작을 표시합니다.<br>주로 우측 하단에 표시되는 버튼으로<br>접근성이 쉬우며 위치가 변하지 않습니다.

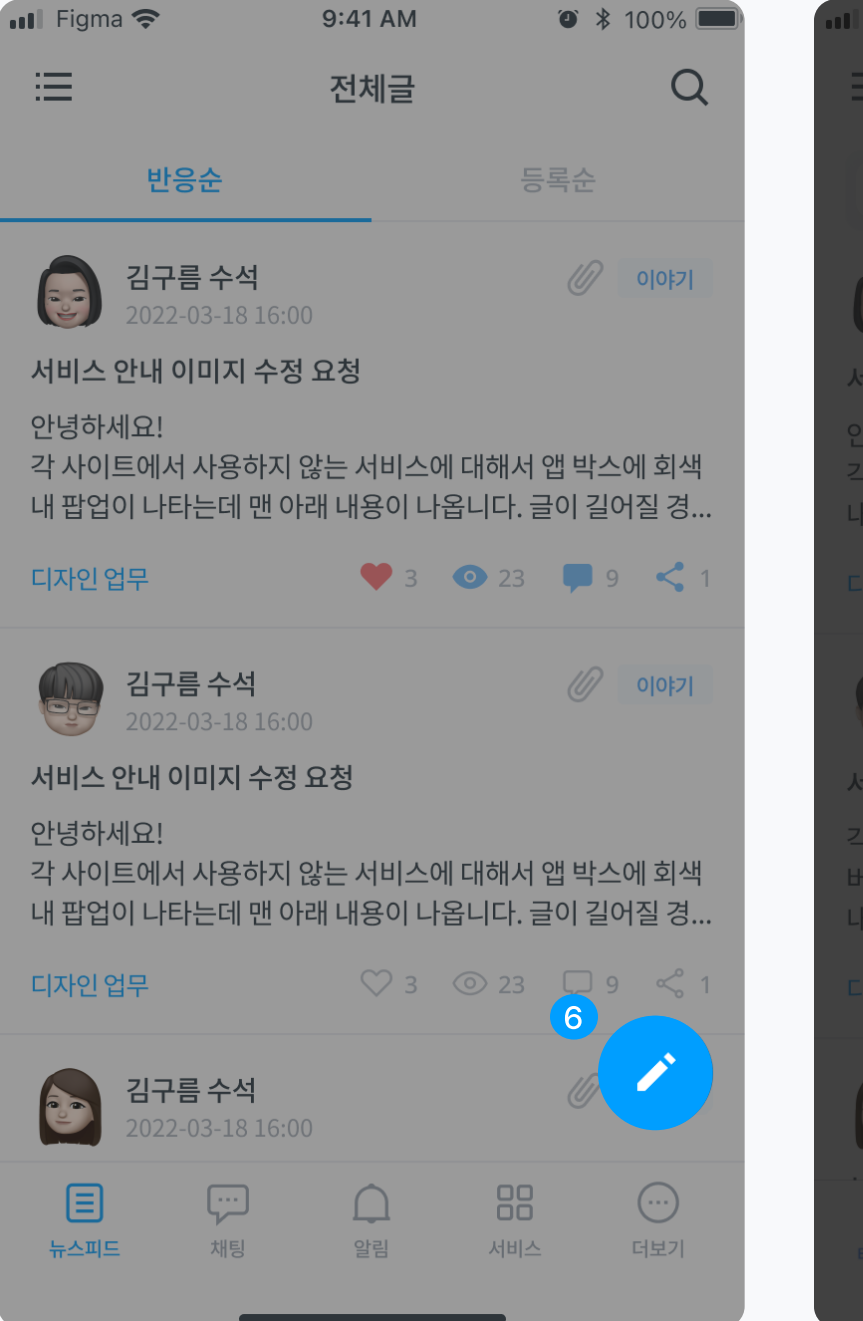

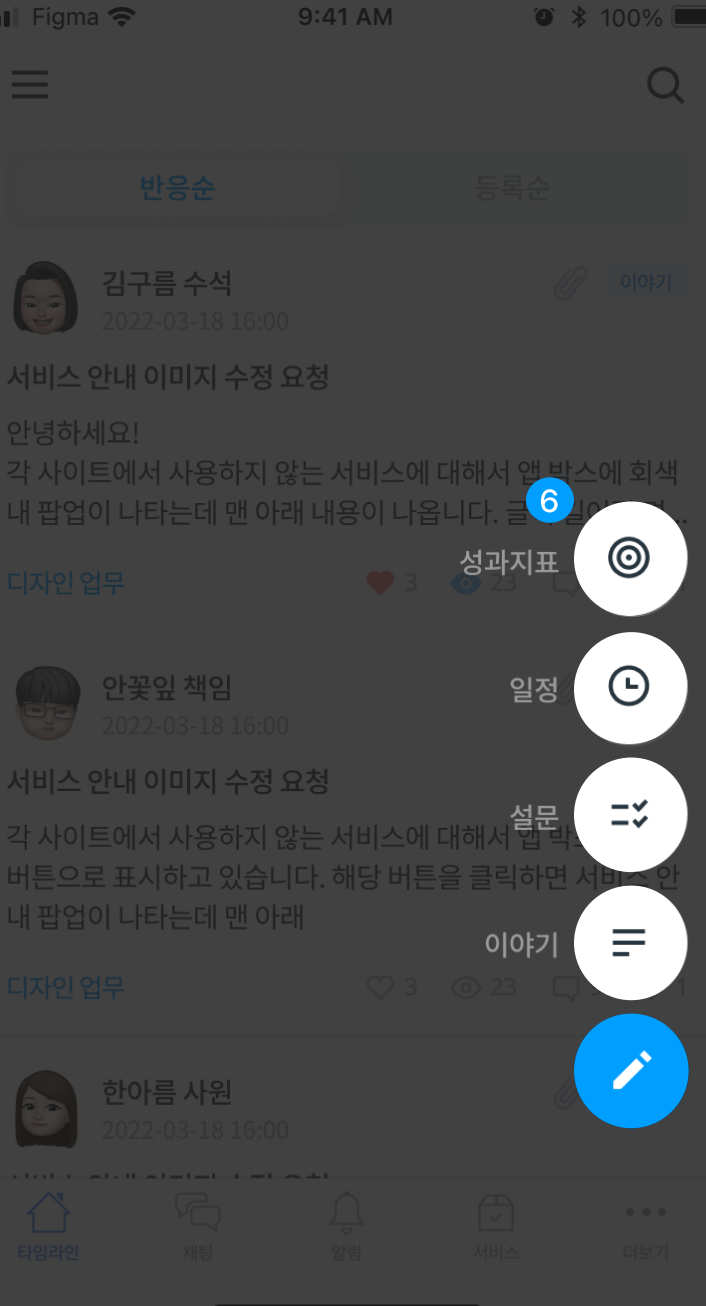

### 스플래쉬 스크린 **8** Splash Screen

앱이 시작할 때 보여주는 화면 일반적으로 앱의 로고나 성격이 보이는 콘텐츠로 홍보합니다. (보통 3초 내외)

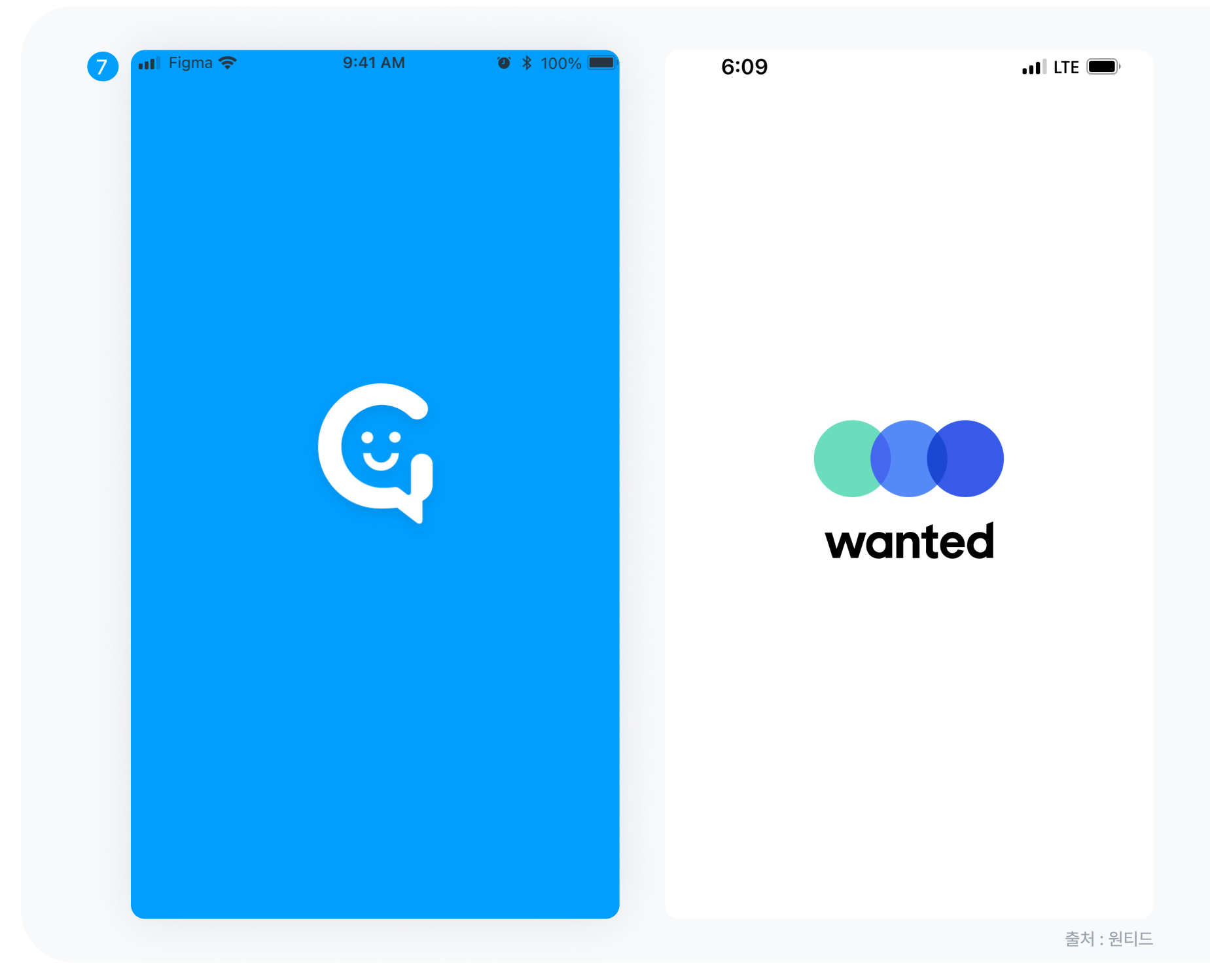

# 햄버거 버튼, 메뉴버튼 **<sup>3</sup> Hamburger**

웹이나 모바일 상단에 위치한 버튼으로 햄버거 모양처럼 생겨서 햄버거라고 부릅니다. 이 버튼은 전체 메뉴를 한눈에 볼 수 있는 역할을 합니다.

오른쪽 화면은 햄버거 버튼을 클릭 시 나오는 화면으로 위에서 설명한 드로어가 이 화면에 해당됩니다.

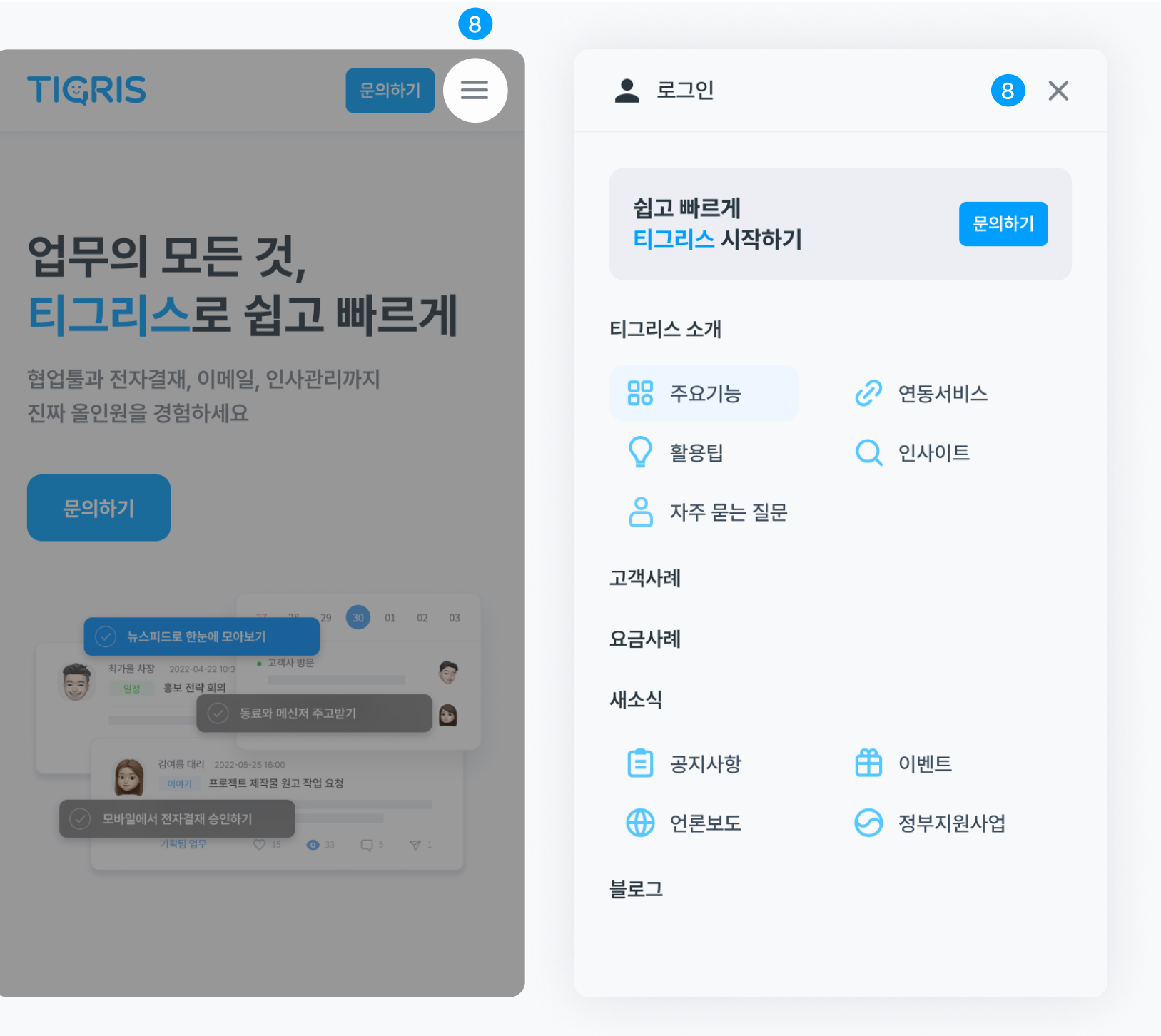

드로어 = 드로어박스, 슬라이딩드로어

드로어는 평상시에는 닫혀있다가 클릭하면 열리는 방식으로 보통 앱의 상단에 위치합니다. 9 Drawer<br>드로어<br>= **드로어박스, 슬라이딩**<br><sub>드로어는 평상시에는 닫혀있다?<br>클릭하면 열리는 방식으로 보통<br>상단에 위치합니다.<br>상단에 위치합니다.</sub>

# 아코디언 **10 Accodian**

내용을 펼쳤다 접을 수 있는 컴포넌트로 모바일에서 리스트 형식을 효과적으로 표현합니다.

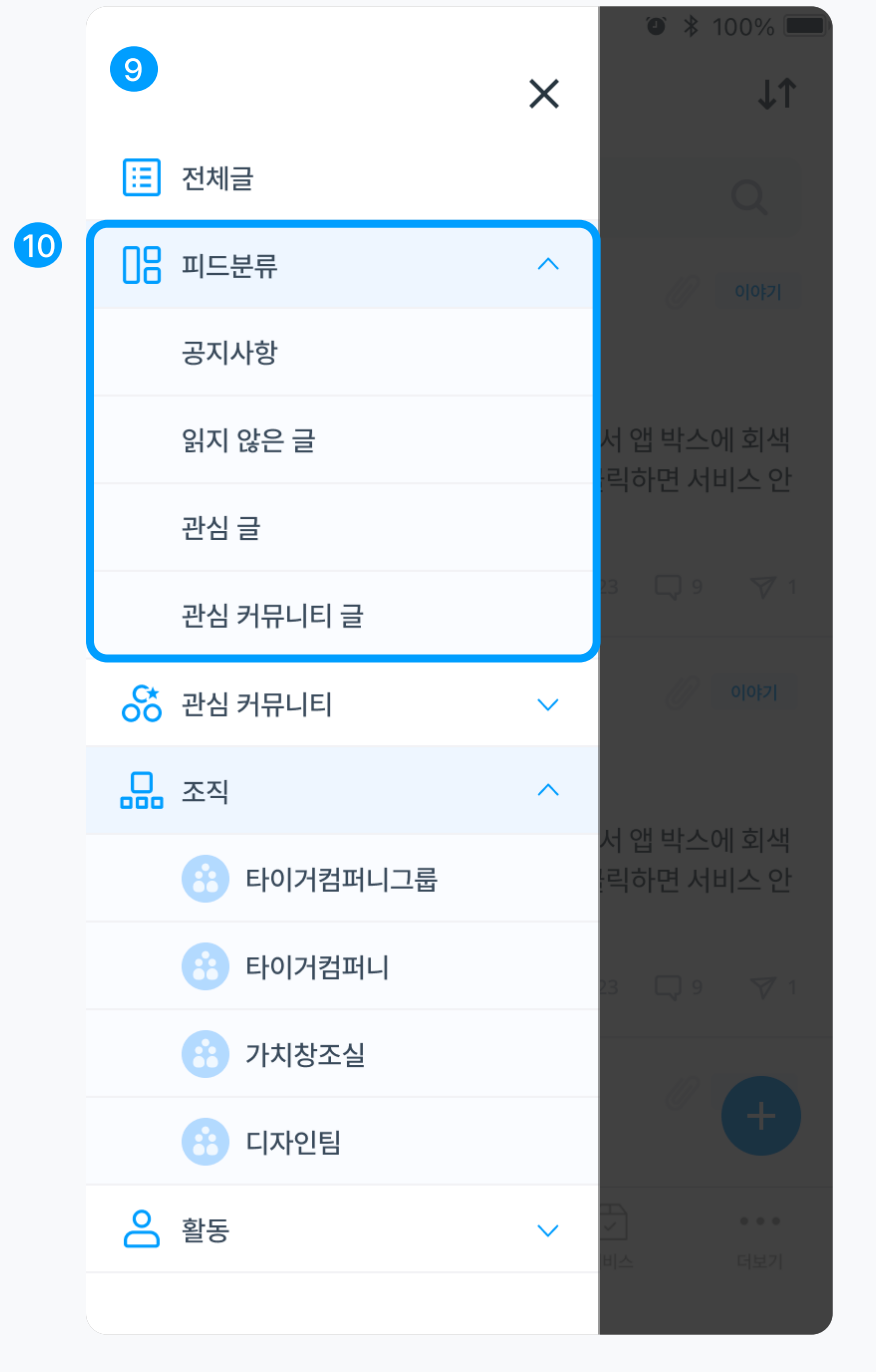

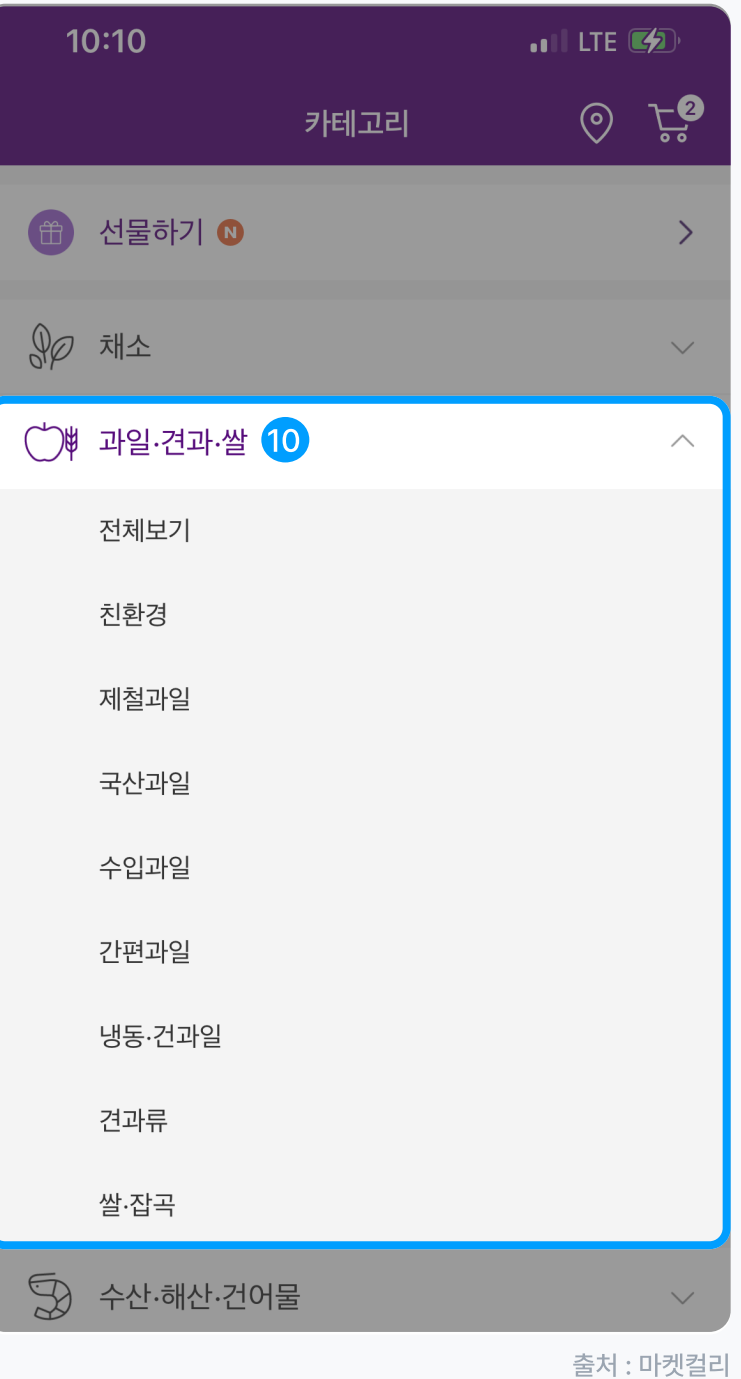

#### 버튼 Button **O**BTN

버튼은 크게 활성화된 상태와 비활성화된 상태 2가지로 나뉩니다. 그 외에 사용자의 행동에 따라 다양한 상태로 표현합니다.

#### Button States

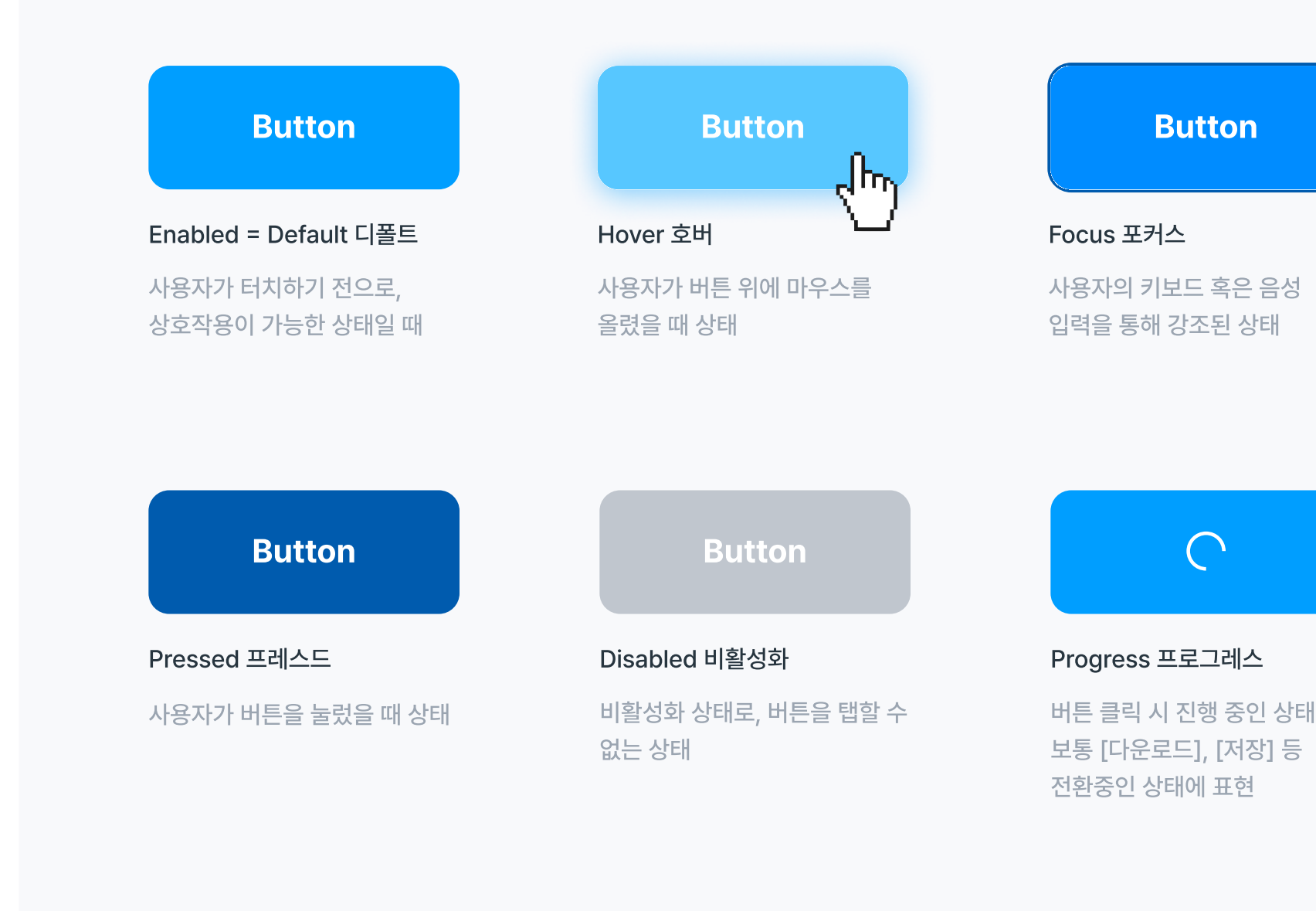

**Button** 

 $\bigcap$ 

# **12 Label**

#### 레이블

주로 입력 필드 상단이나 좌측에 입력할 정보에 대해 설명해 주는 문구입니다.

#### 텍스트 필드, 인풋필드 **<sup>13</sup>** Text Field

한 줄 텍스트를 입력하는 폼 필드 텍스트를 입력 혹은 수정하는 필드입니다.

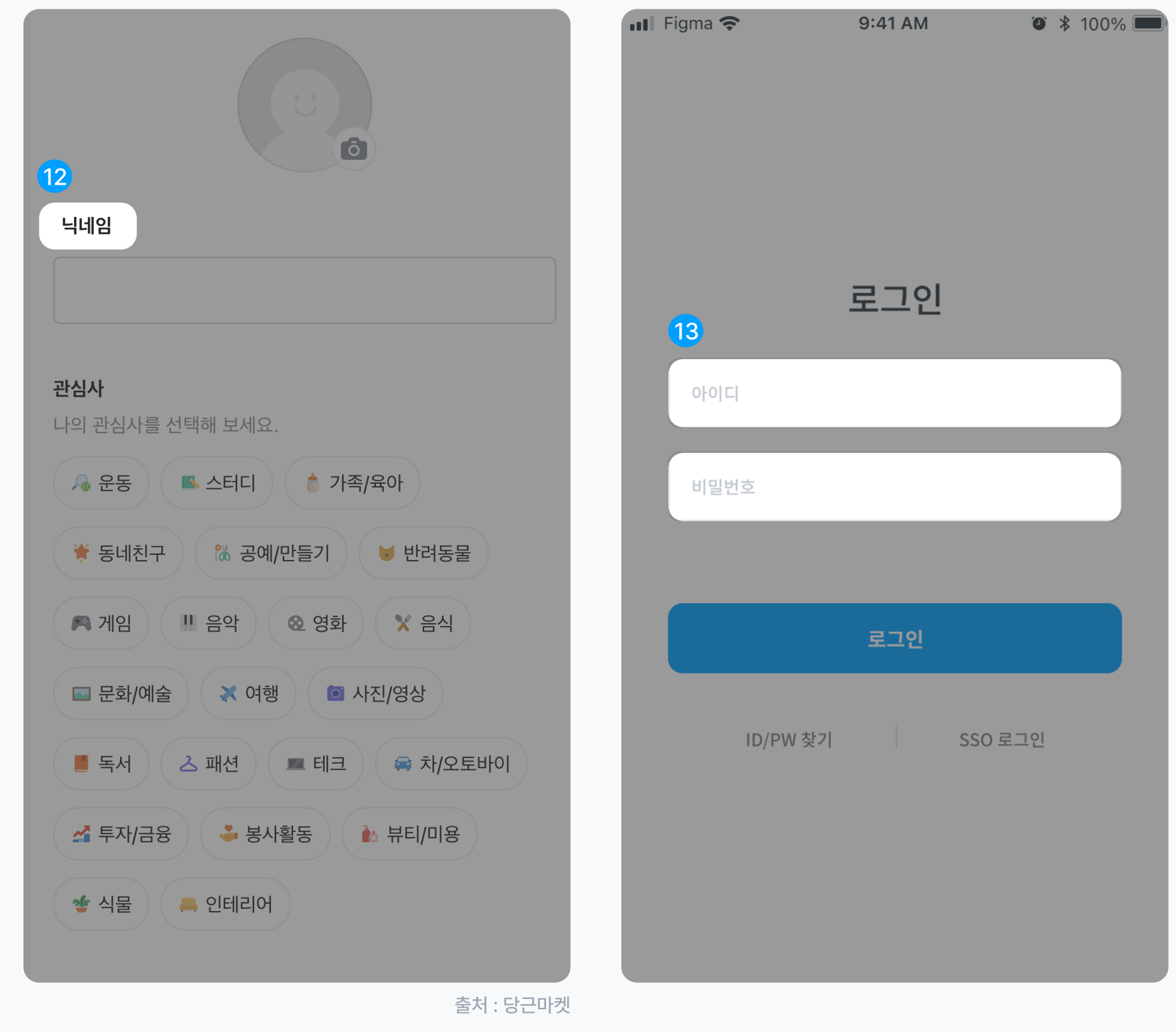

#### 플레이스홀더 **<sup>4</sup>** Place Holder

짧은 힌트를 입력 상자에 표시해 주는 것 사용자의 입력을 유도하며, 사용자가 값을 입력하면 문자는 사라집니다.

# 텍스트에어리어, 인풋에어리어 **15 Text Area**

주로 긴 문장의 텍스트를 입력하는 경우 텍스트 에어리어를 사용합니다.

# 플레이스 홀더 이미지 **<sup>16</sup> Place Holder** Images

이미지를 사용자가 입력할 수 있는 공간을 플레이스 홀더라고도 부릅니다. 대부분 기본 프로필을 넣고 사용자가 직접 사진을 추가할 수 있도록 합니다.

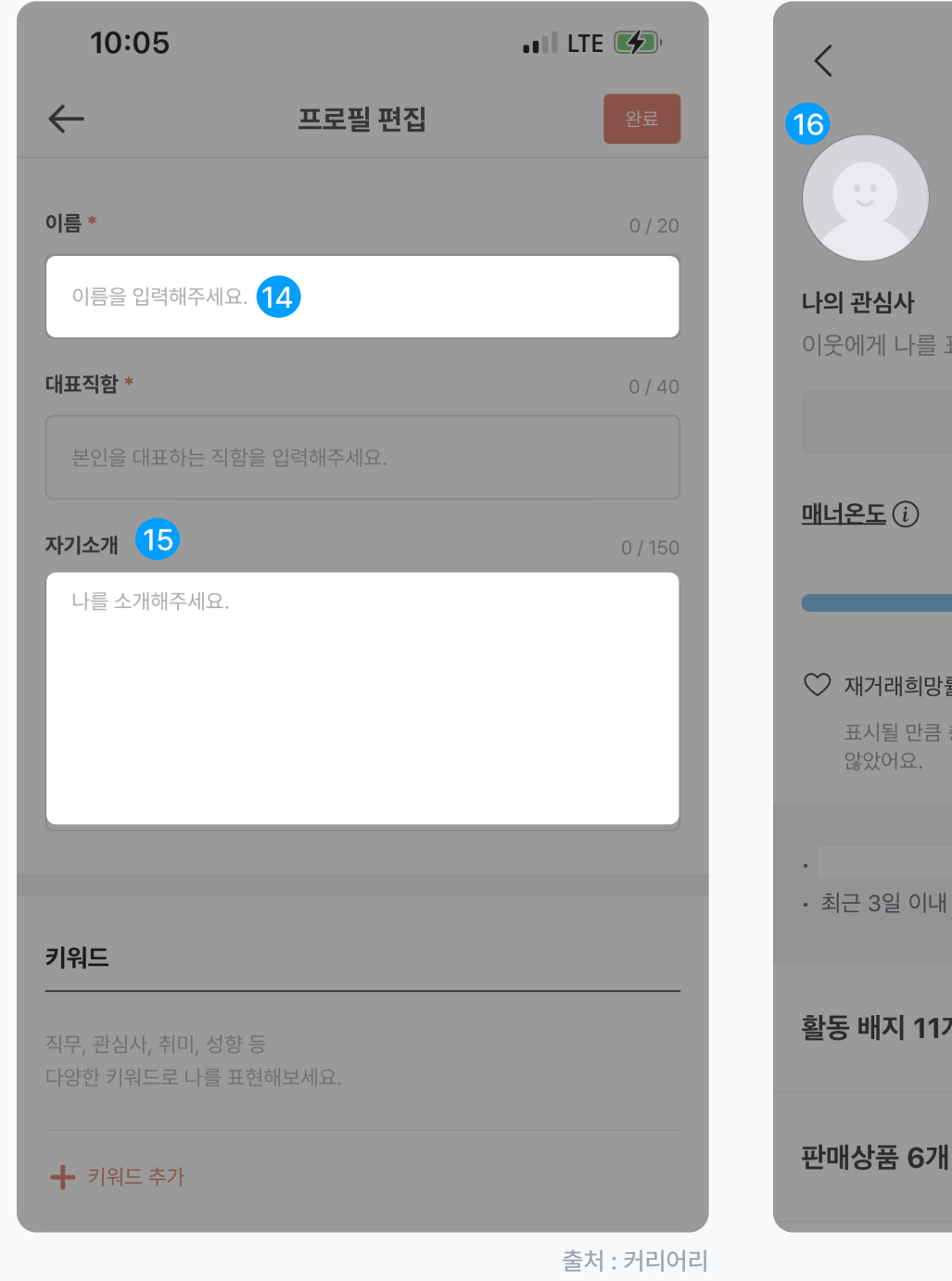

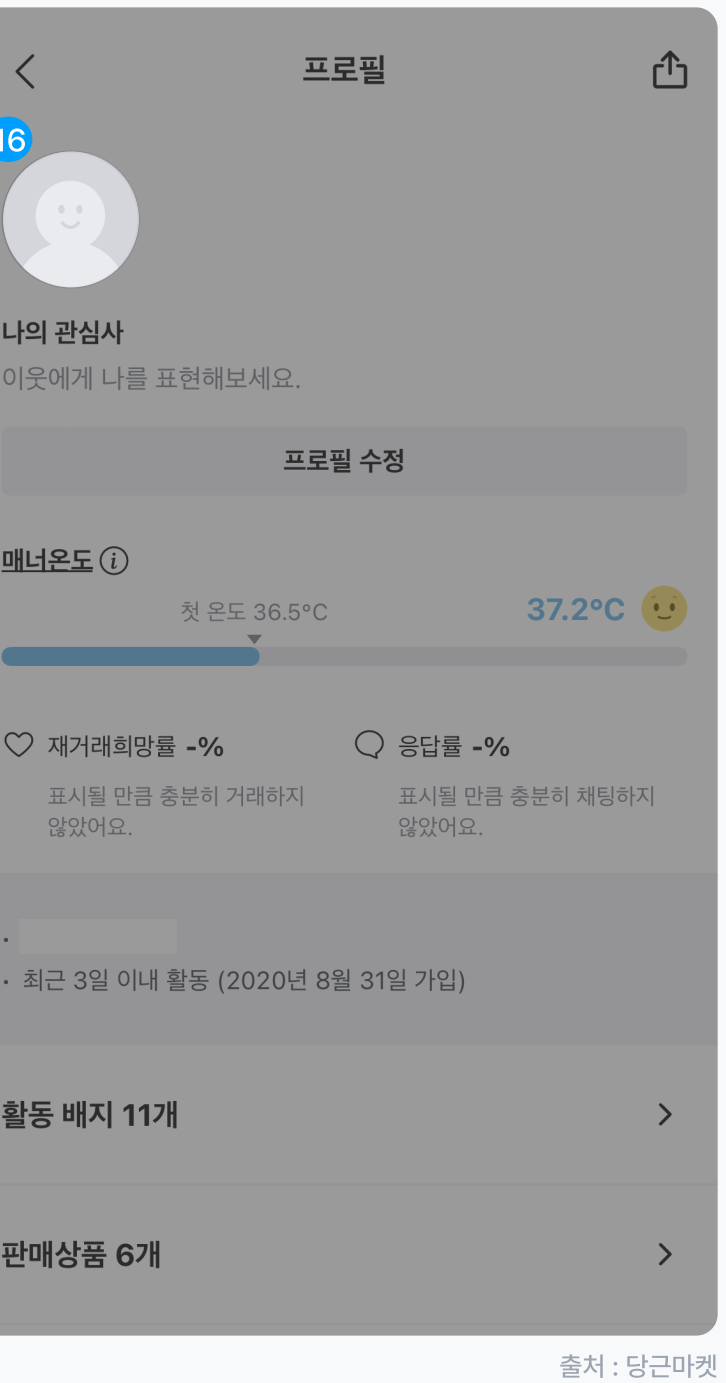

#### 토글버튼, 토글스위치 <sup>19</sup> Toggle

토글은 활성화된 상태와 비활성화된 상태 2가지로 표현합니다. 사용자가 원하는 행동에 따라 상태를 변경하여 사용합니다.

# 20 Slider

#### 슬라이더, 선택바

슬라이더 UI는 양쪽 끝에 위치한 아이콘을 선택하여 움직이며 수치 값, 카테고리의 배율을 지정하여 표현합니다. 주로 값이나 범위, 볼륨 변화 등의 값을 설정할 때 사용합니다.

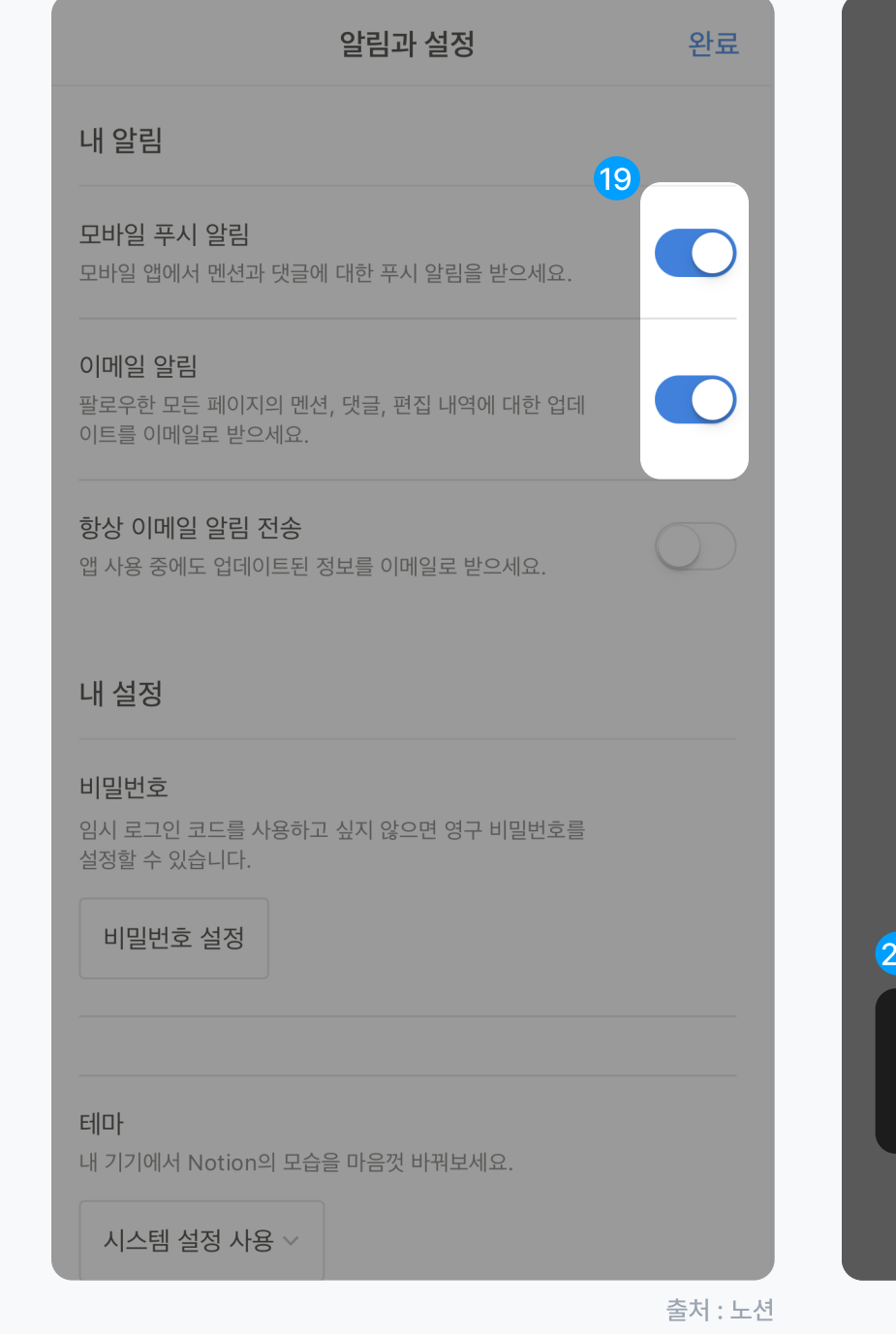

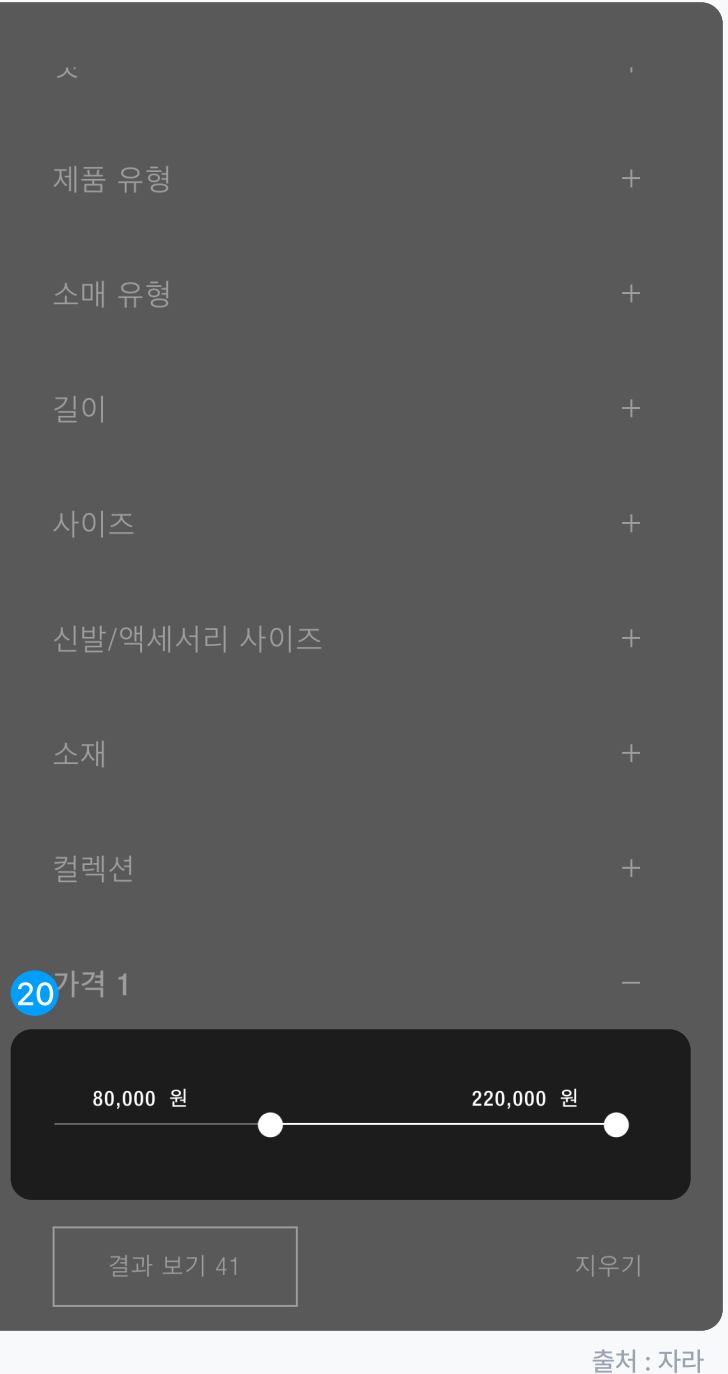

# *D* Check box

체크박스

중복 선택이 가능한 선택 수단 입니다.

# 라디오 버튼 **18 Radio BTN**

중복 선택이 불가한 버튼 형식의 선택 수단 입니다.

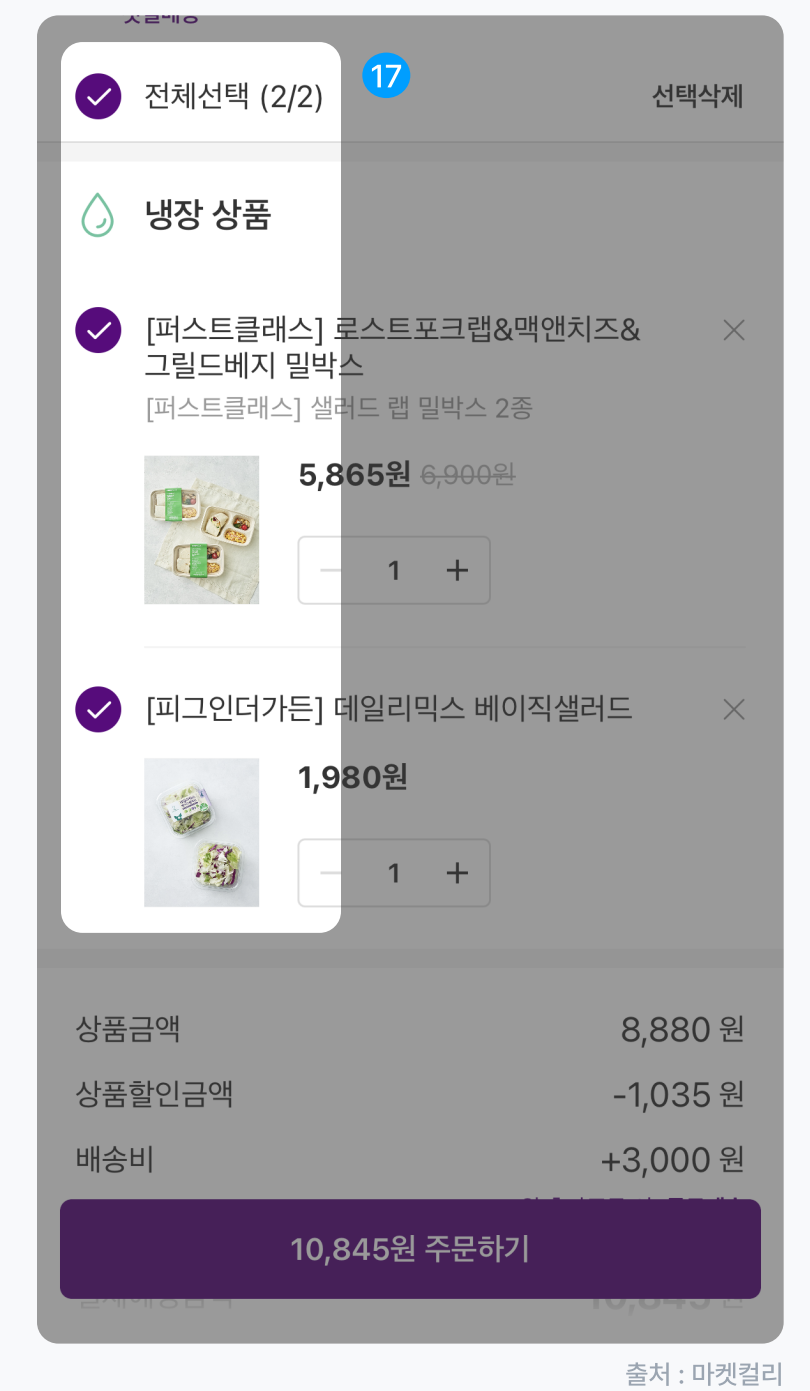

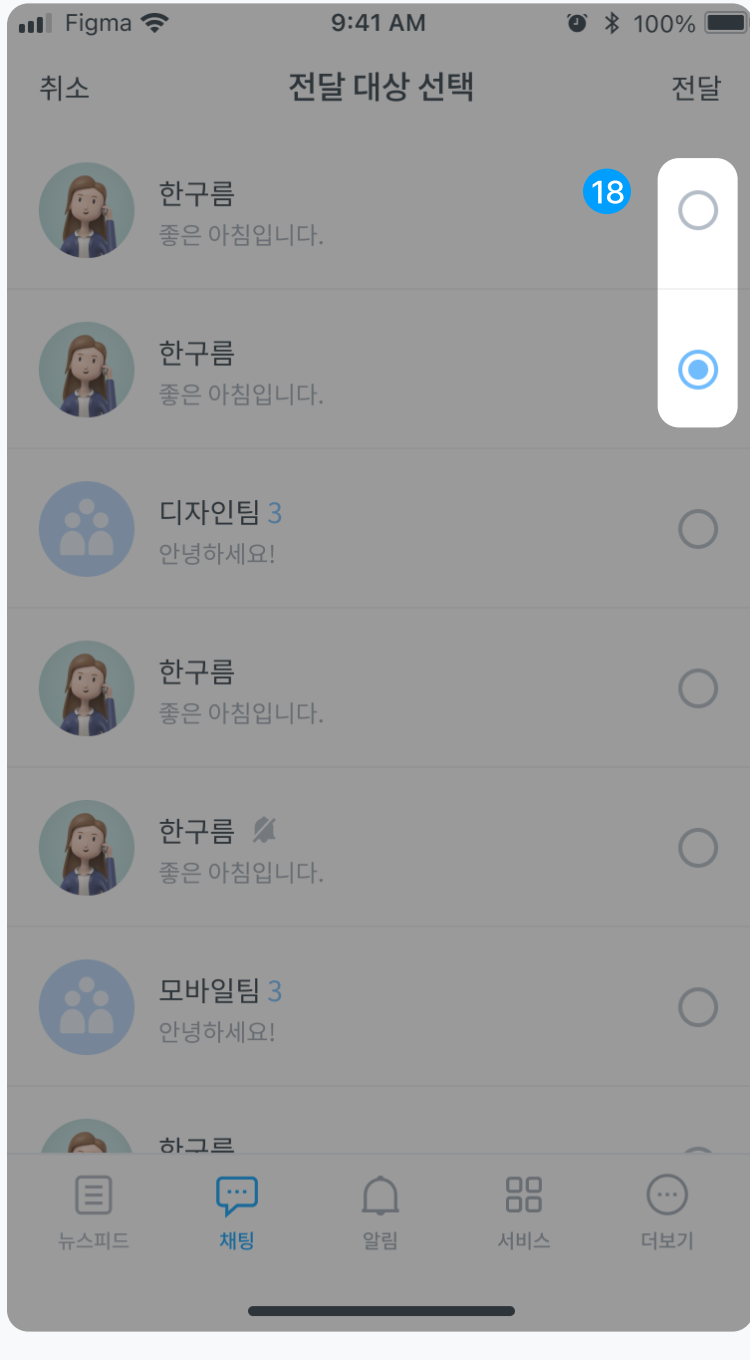

# 29 Select Box

#### 셀렉트 박스

셀렉트 박스는 사용자에게 어떤 특정 값을 선택하게 할 때 셀렉트를 사용합니다.

# 드롭다운 메뉴 <sup>22</sup> Drop down

버튼 뒤에 숨겨진 메뉴를 표현할 때는 드롭다운 메뉴로 사용합니다.

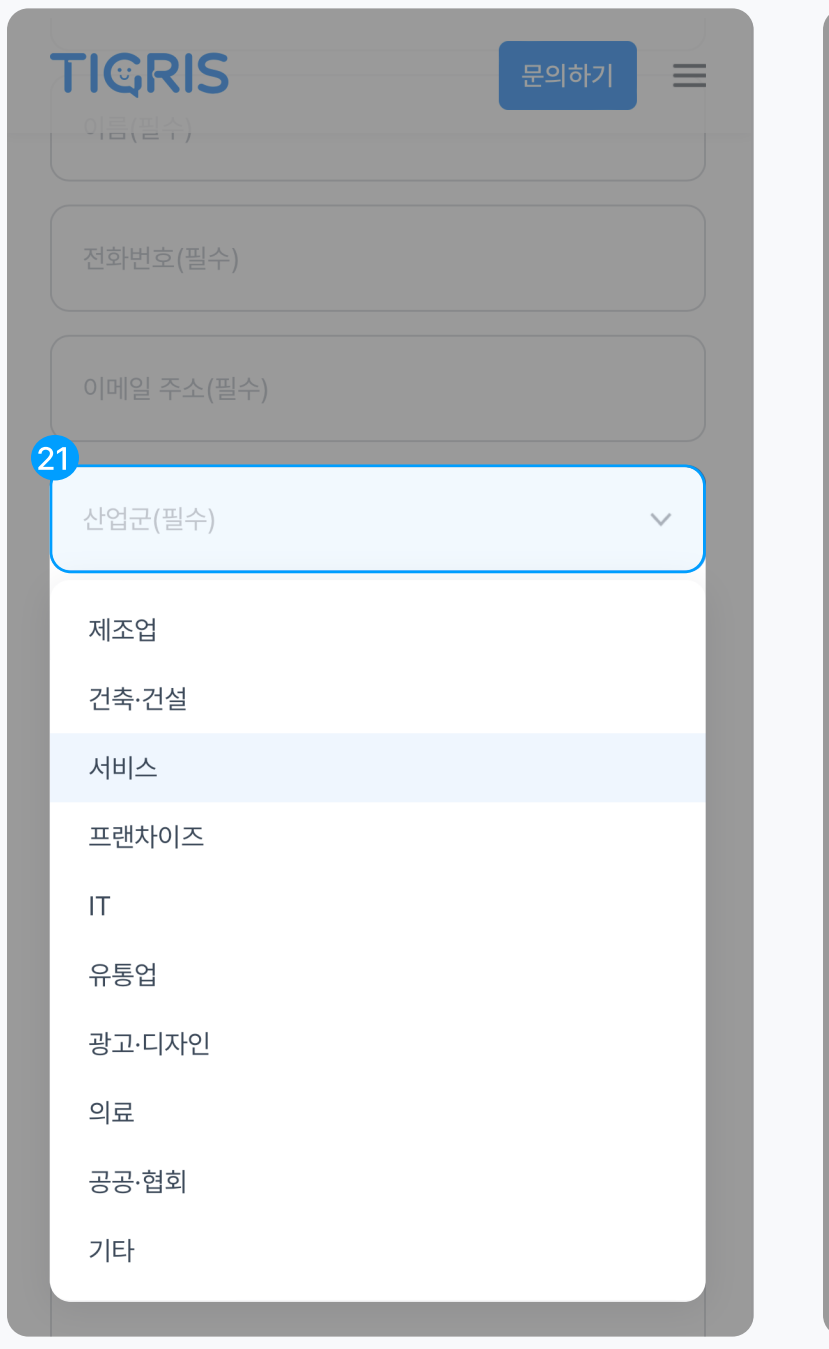

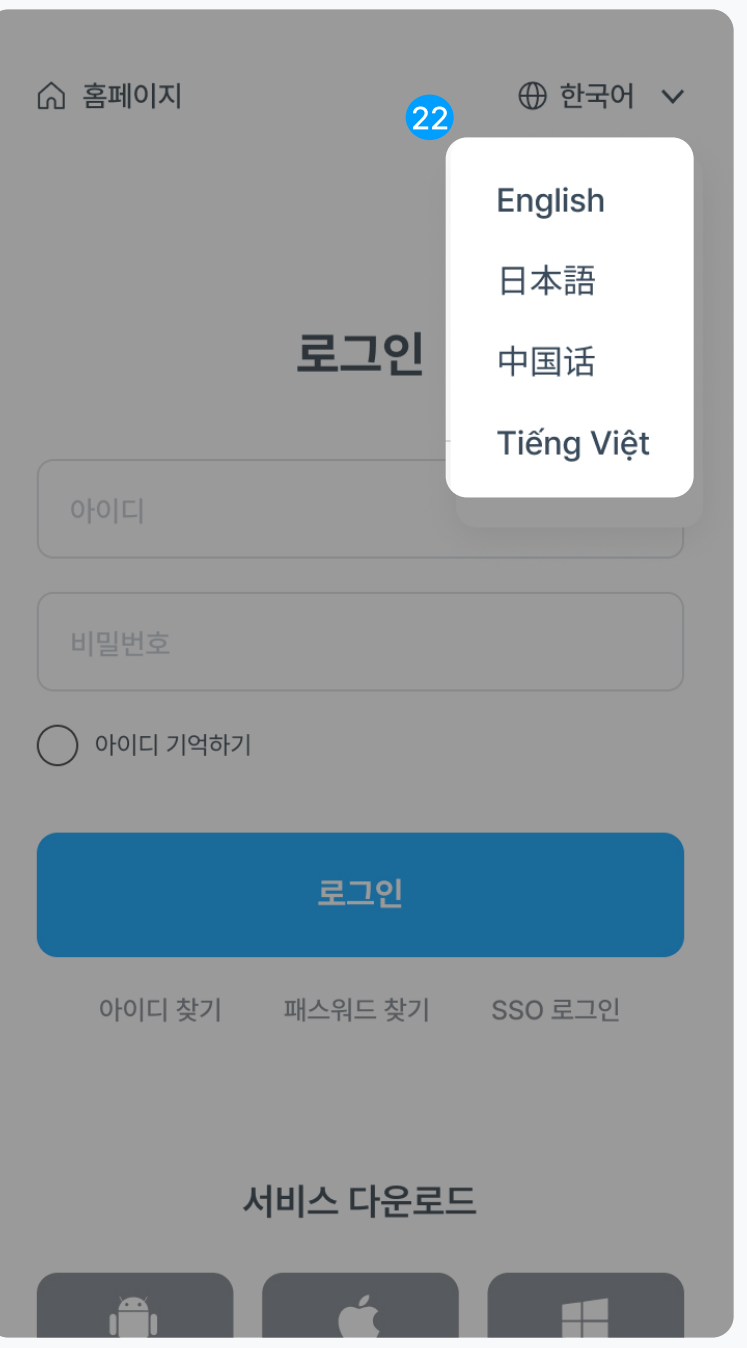

# 23 Progress Bar

프로그레스바 상태바, 진행바

프로그레스바는 작업의 진행 상태를 사용자에게 알려줄 때 사용하는 컴포넌트로 디자인은 원형, 바 등 다양한 형태로 표현합니다.

# 24 Loader

#### Loading Spinner 로더, 로딩 화면, 로딩 스피너

화면이 진행 중일 때 보이는 표현 방식으로 보통 5초내외로 표시합니다.

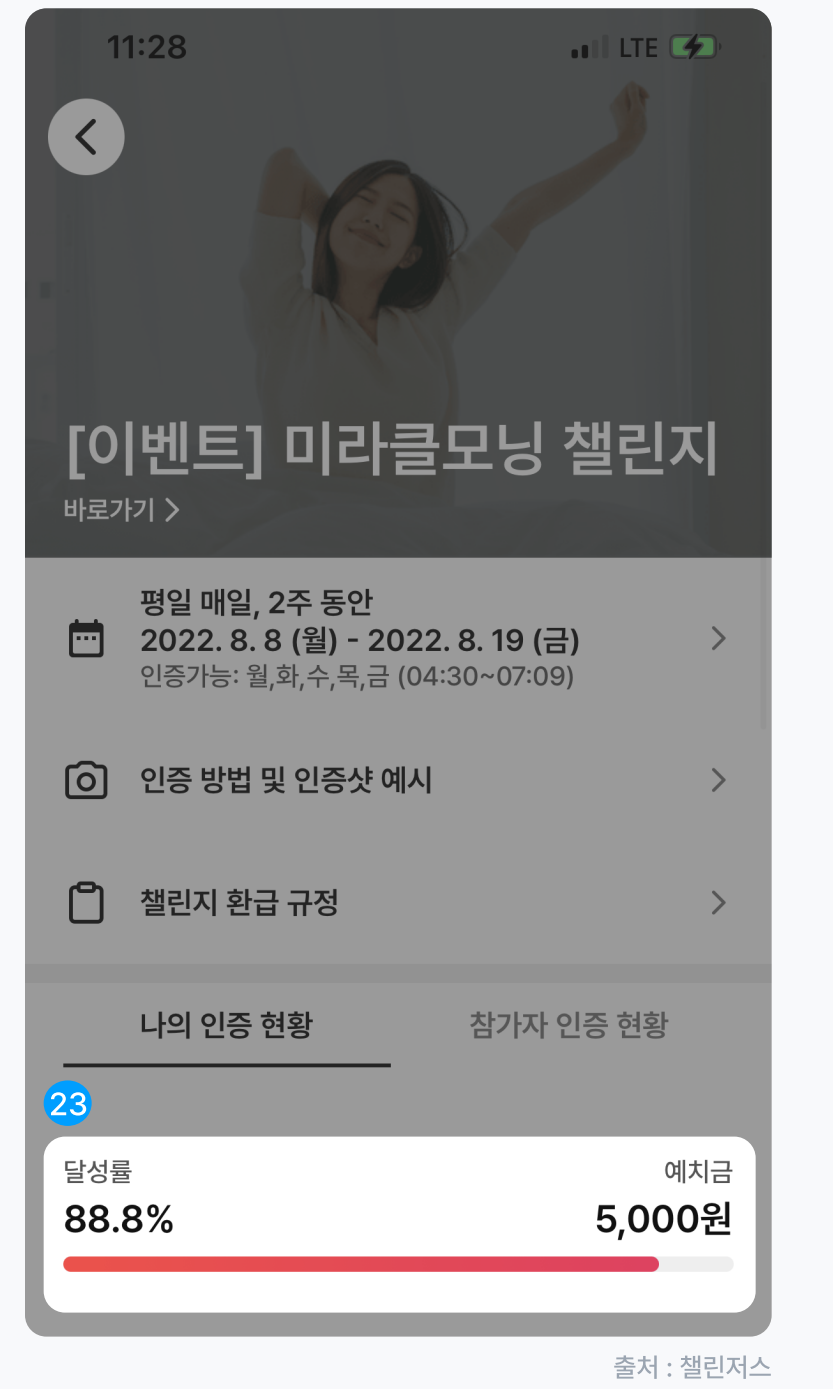

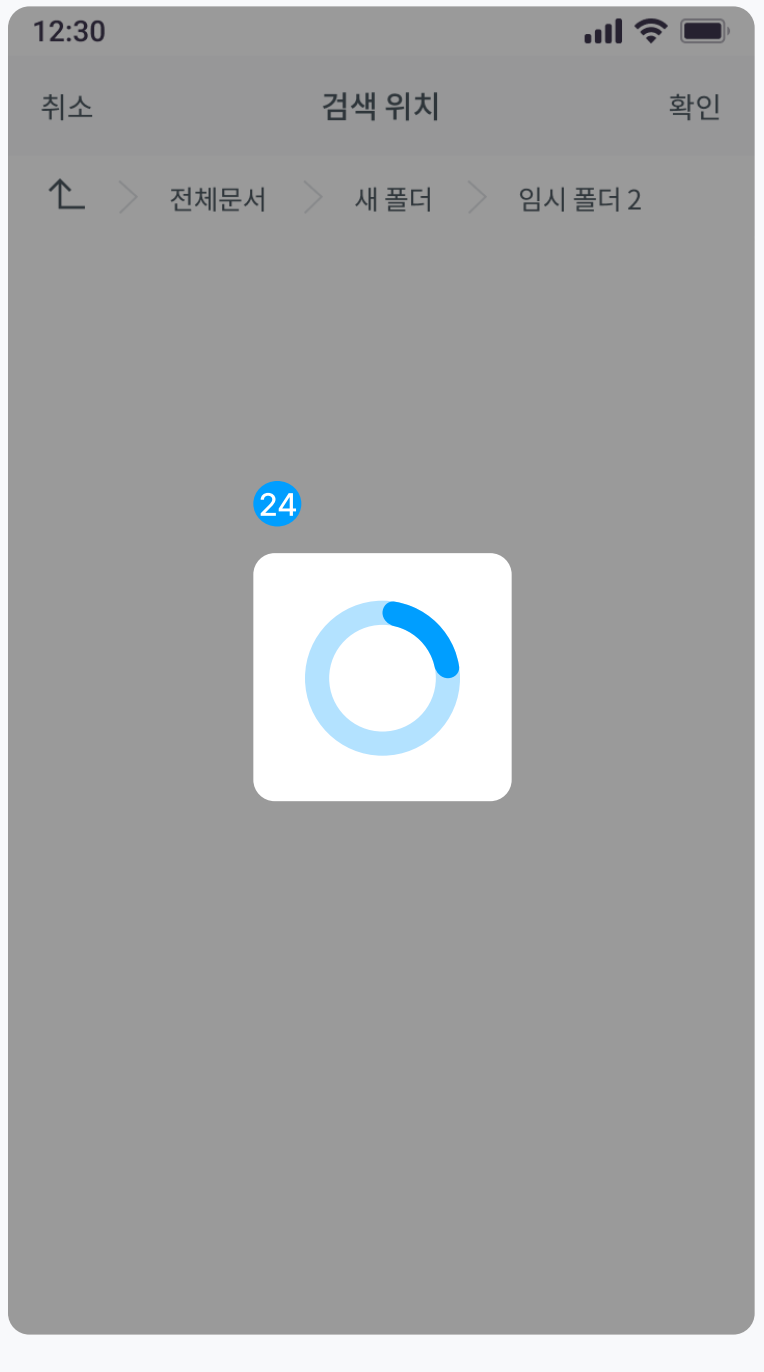

# <sup>25</sup> Tooltips

#### 툴팁

툴팁은 레이블, 아이콘, 버튼 등에 간단한 설명 텍스트가 필요한 경우 사용합니다. 좋은 툴팁은 쉽게 발견 가능해야 합니다. 마우스로 커서를 올렸을 때 나오거나 간단한 아이콘으로 표시하는 방식으로 표현합니다.

# 26 Carousel

캐러셀

하나의 화면에서 두 개 이상의 콘텐츠를 보여주는 방식 쇼핑몰에서 제품을 나열해서 보여줄 때 주로 표현합니다.

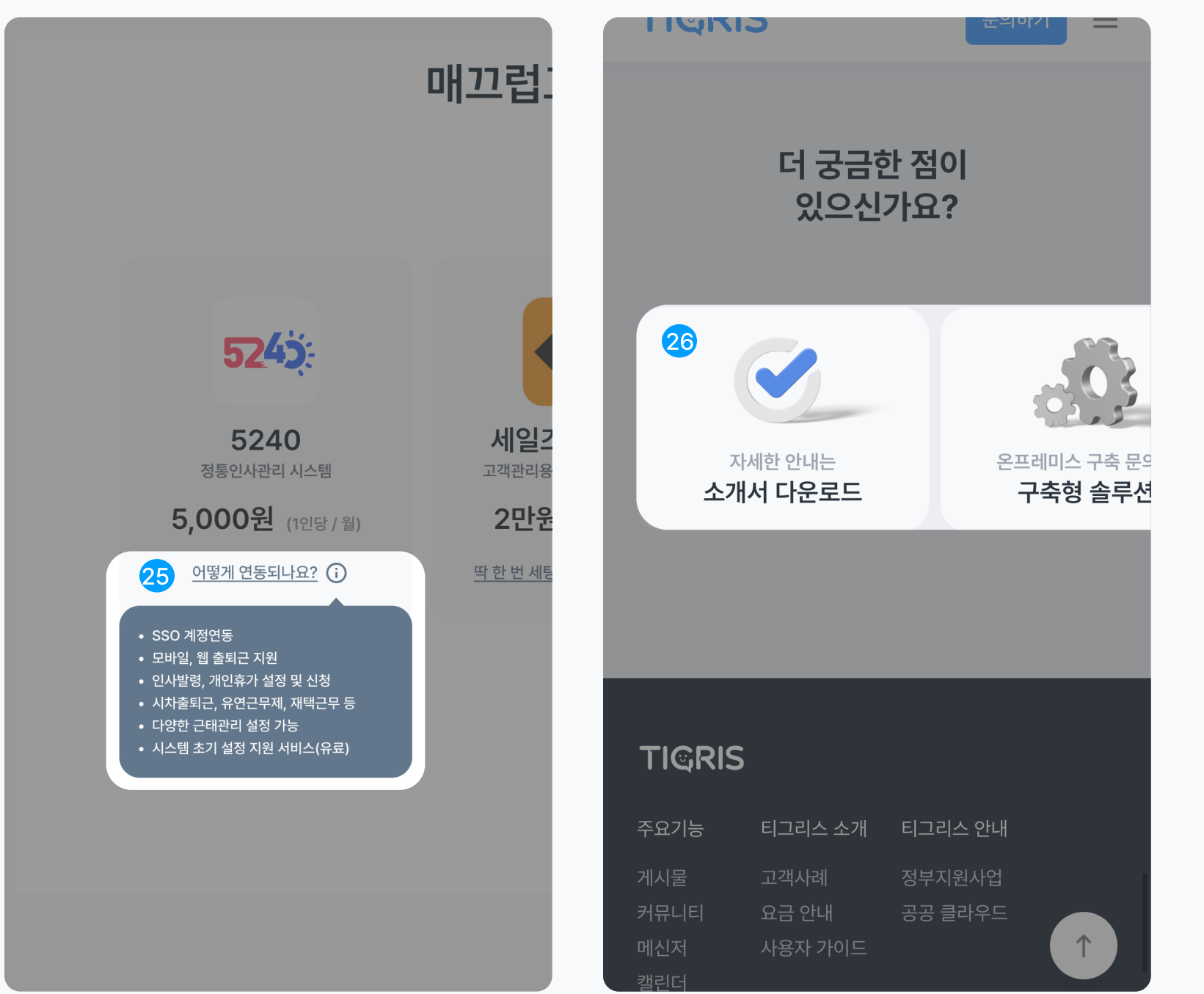

# 27 Navigation

내비게이션 Navigation Bars = Bottoms Bars, Tap bar

앱에서 하단에 위치한 내비게이션으로 보통 4~5개 정도 카테고리와 레이블을 함께 표시합니다.

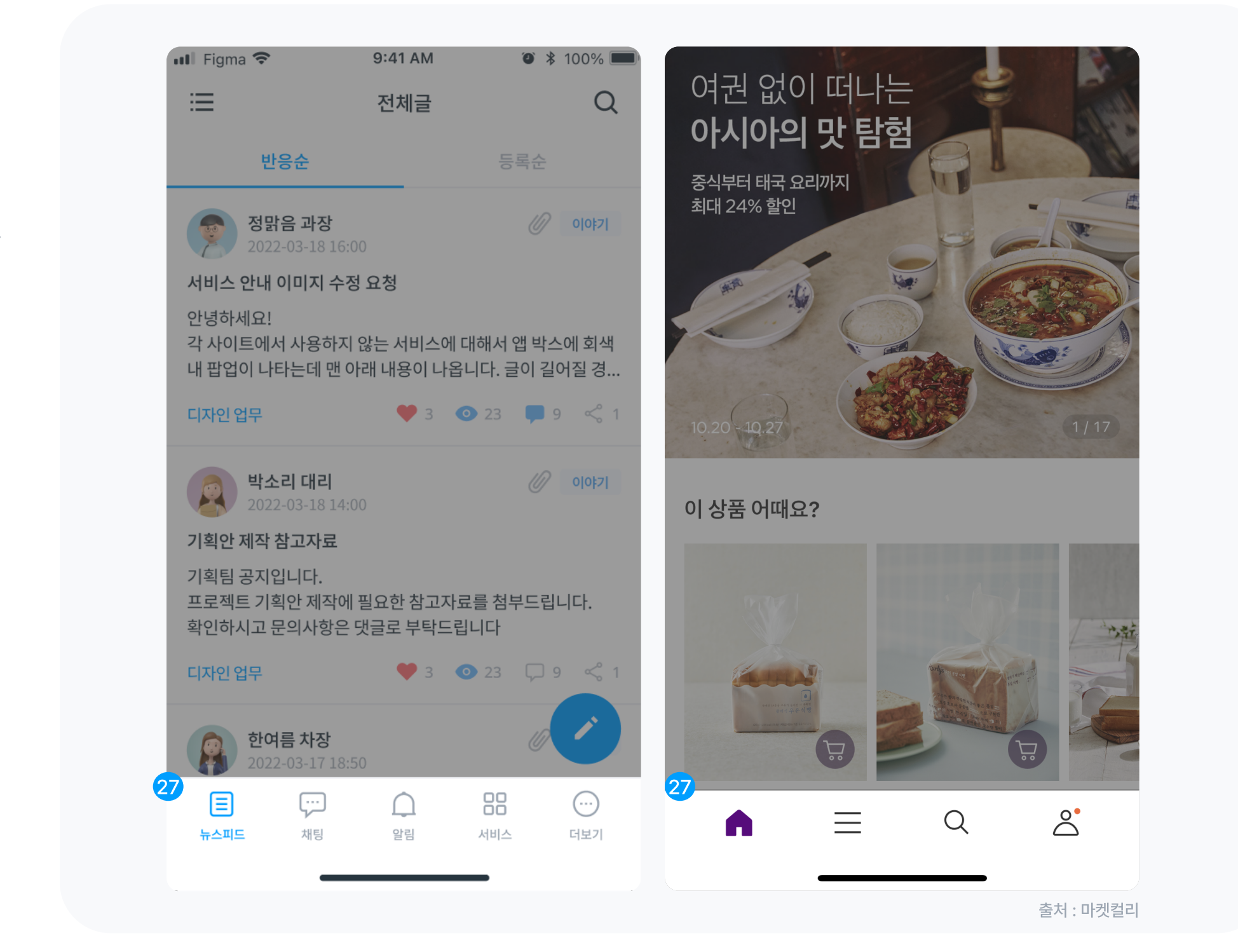

# <sup>28</sup> Breadcrumbs

#### 브레드크럼

'빵 부스러기로 표시한 길'이라는 뜻으로 헨젤과 그레텔에서 따온 용어. 웹 혹은 앱에서 현재 위치를 보여주는 내비게이션으로 표현합니다.

페이지네이션, 넘버링 <sup>29</sup> Pagination

콘텐츠가 많은 경우 스크롤이 길어져 페이지네이션으로 표현합니다.

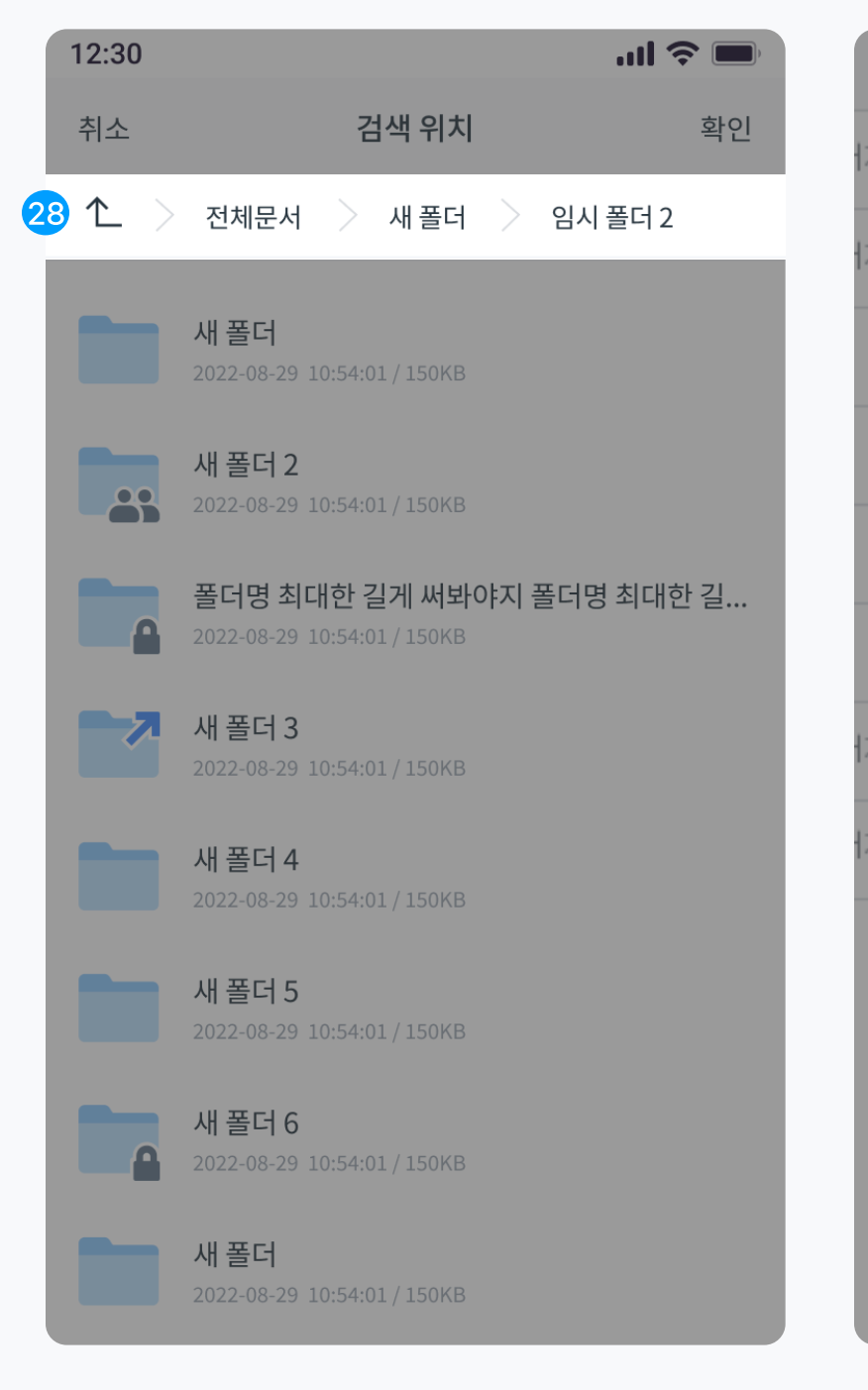

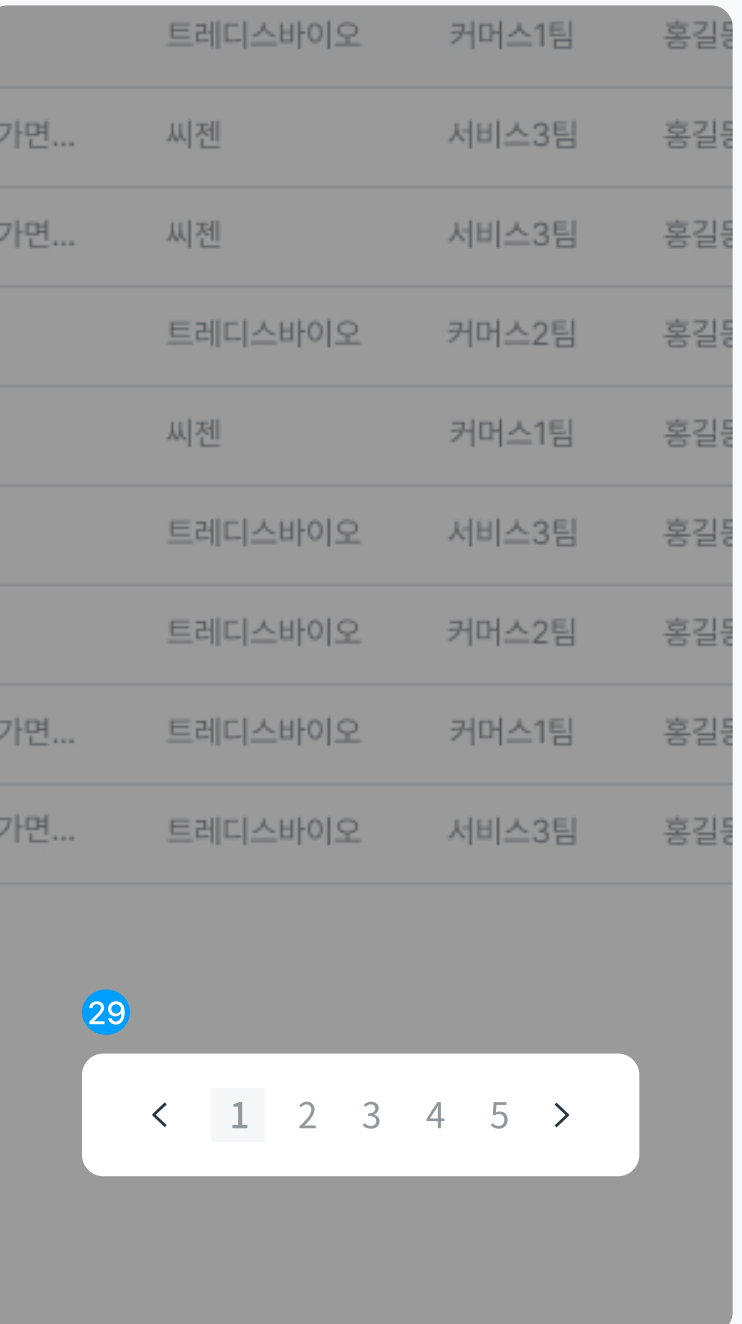

# <sup>30</sup> Favicon

#### 파비콘

'즐겨찾기 아이콘(favorites icon)'의 약자로, 특정 웹사이트에 방문했을 때 웹사이트 주소 옆이나 브라우저 탭에 나타나는 작은 아이콘입니다.

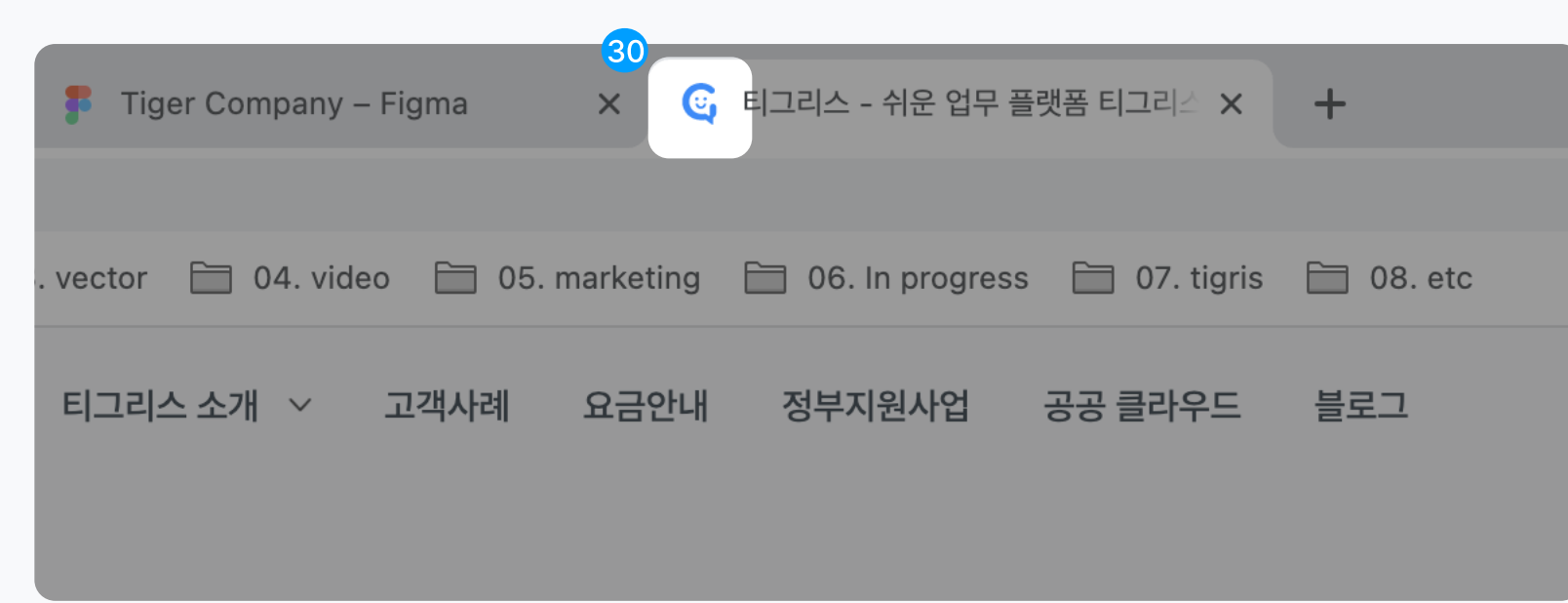

참고 자료

닐슨노먼그룹 모달의 구분

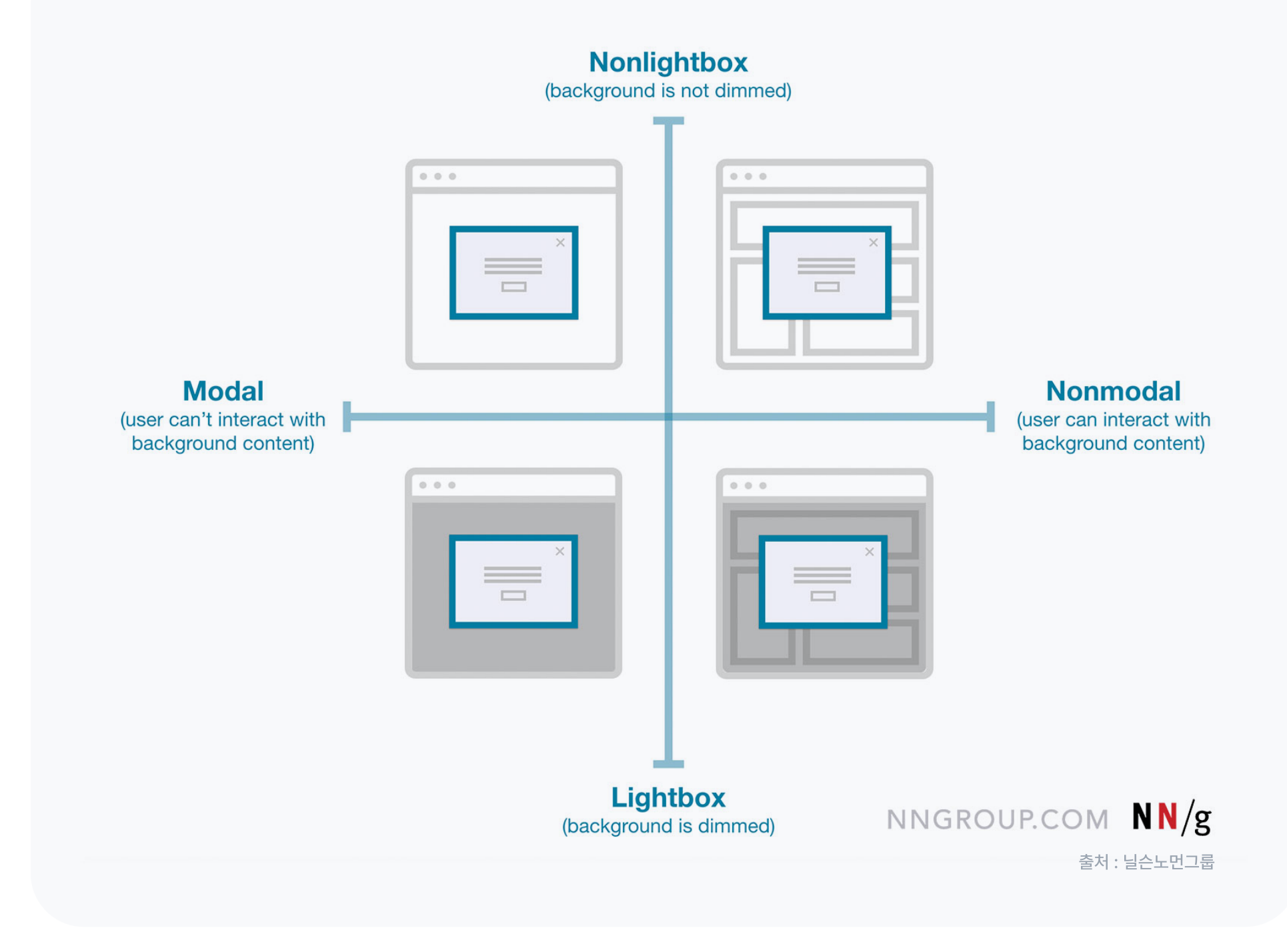

#### 참고 자료

# 구글 머터리얼 가이드 모달 다이얼로그

 $\blacksquare$  = 오버레이 종류

 $\blacksquare$  = 모달

 $\blacksquare$  = 모달 or 논모달 혼용

 $\blacksquare$  = 논모달

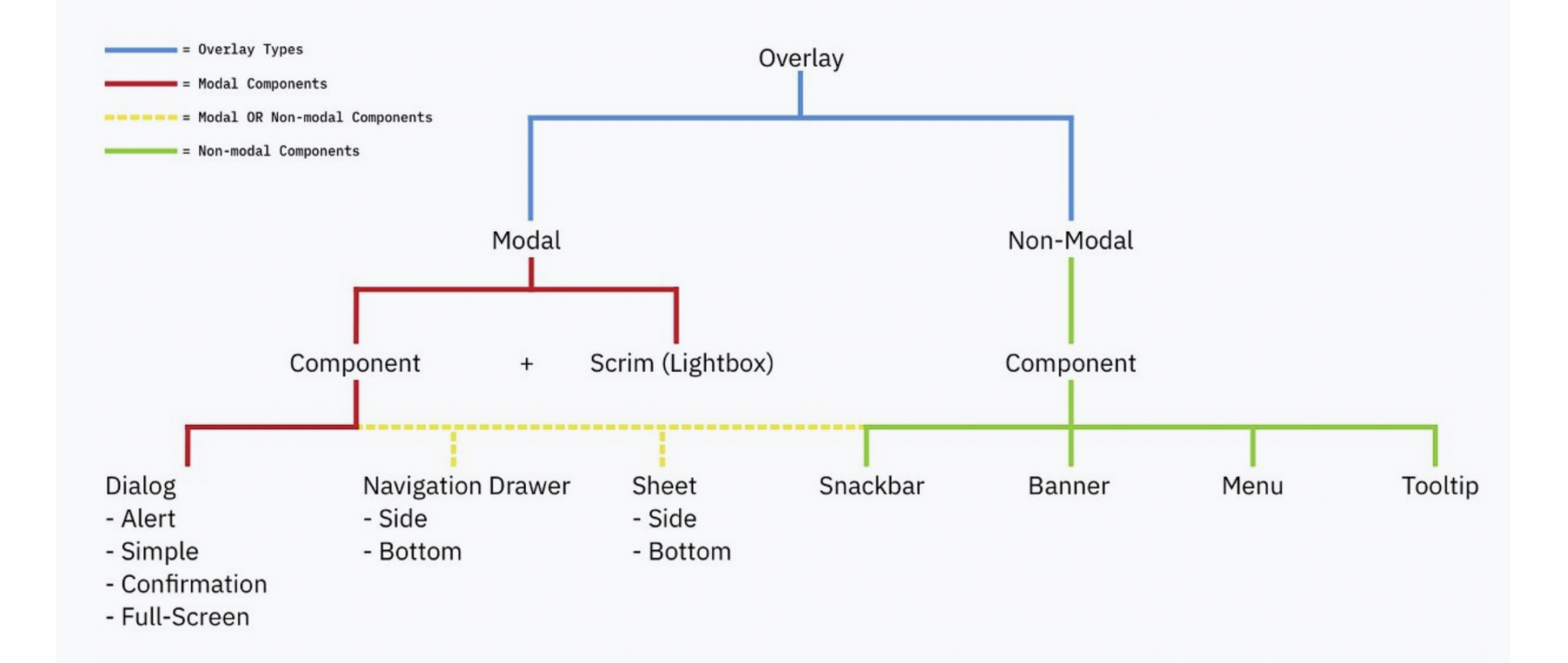

출처 : Google material design modal dialog

# **31 Scrim**

스크림

레이어 하단에 깔리는 배경으로 주로 어둡게 하거나 투명도를 조절해야 합니다. 비슷한 용어로 딤드(Dimmed)라고도 표현합니다.

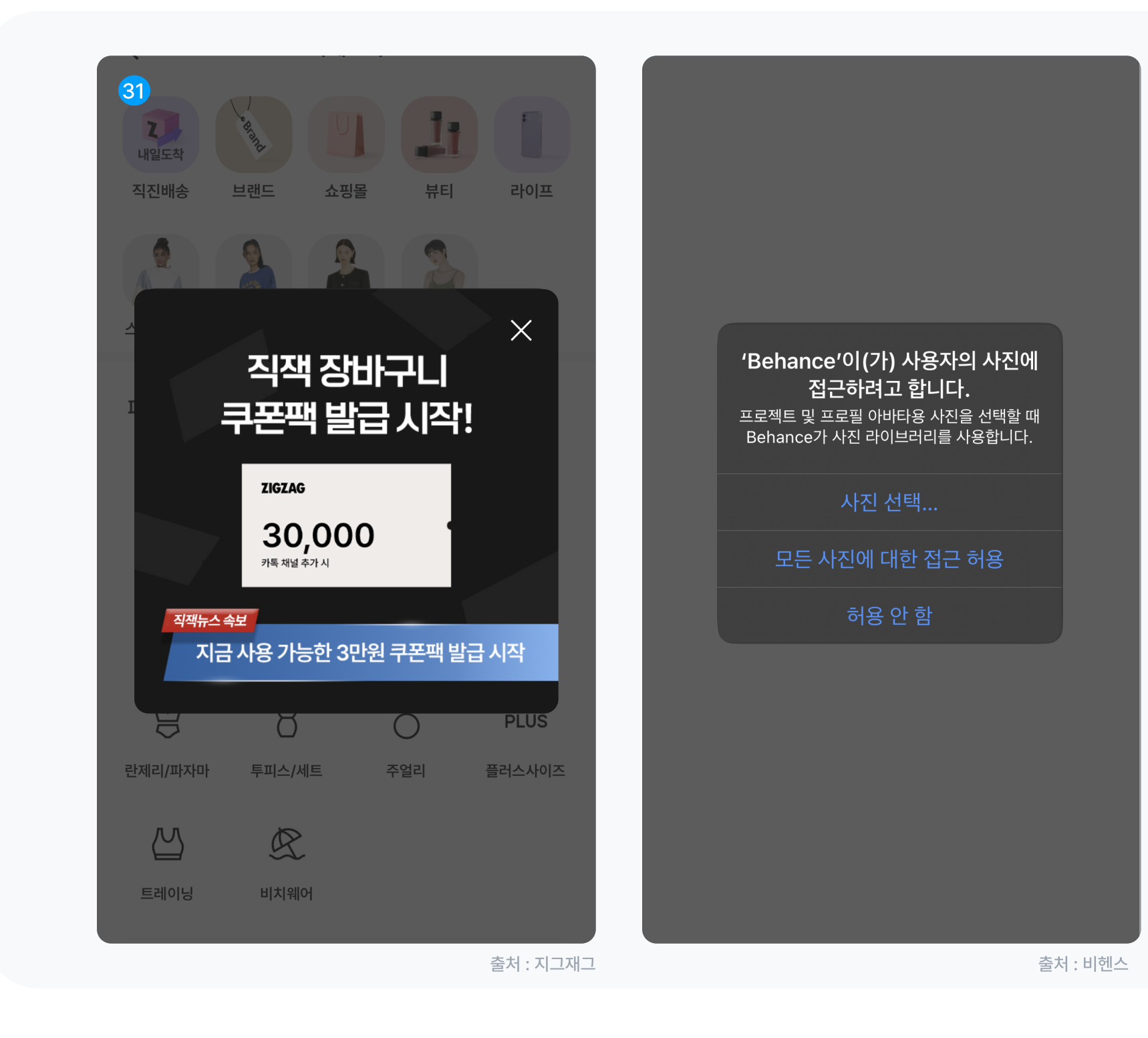

#### Dialog

#### 경고 대화 상자 <sup>32</sup> Alert

경고 대화 상자는 긴급 정보, 세부 정보를 표시합니다. 화면에 보이는 작업 중 하나를 선택해야 창이 닫힙니다.

### 간단한 대화 상자 <sup>33</sup> Simple

단순 대화 상자에는 선택 시 즉시 적용되는 항목 목록을 표시합니다.

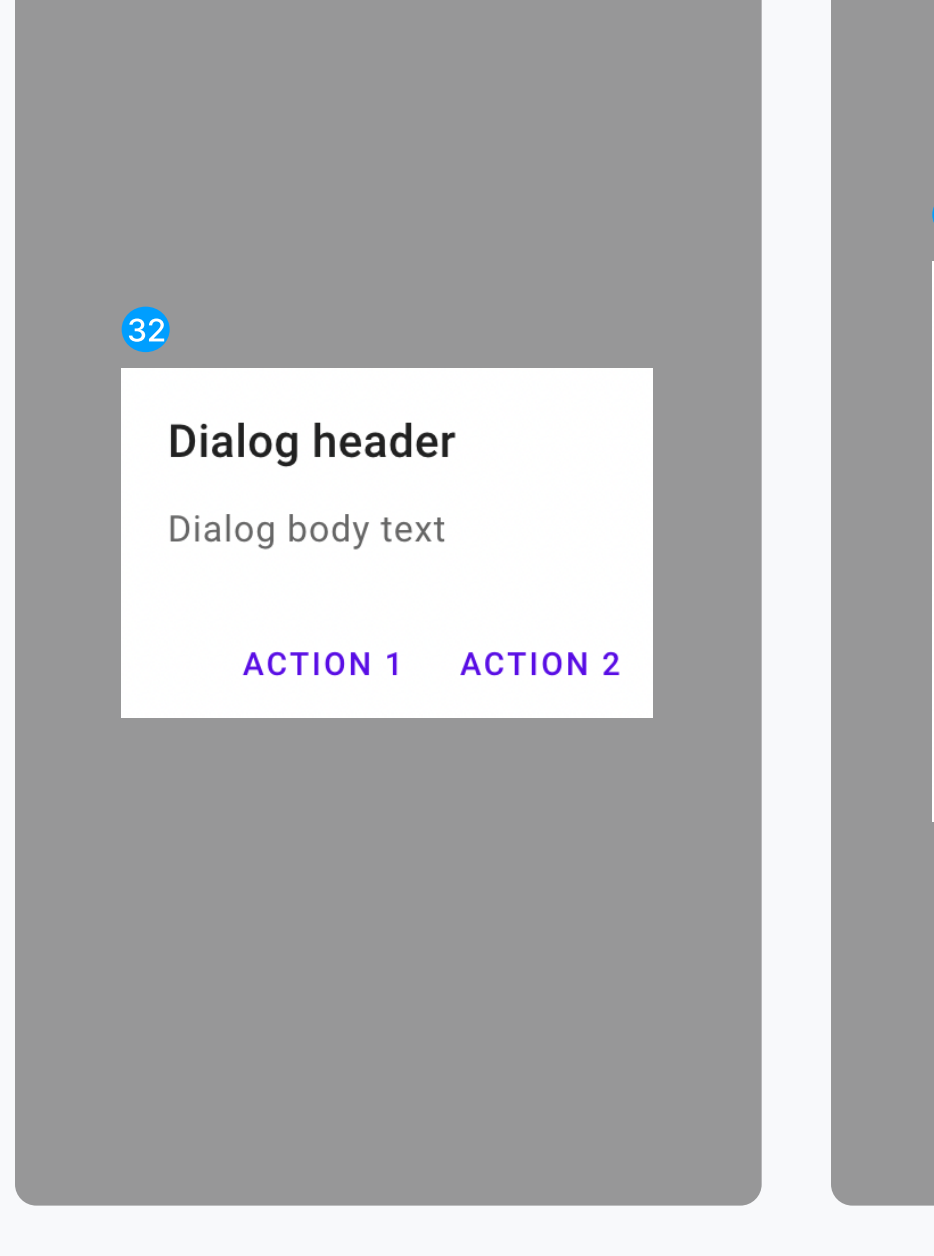

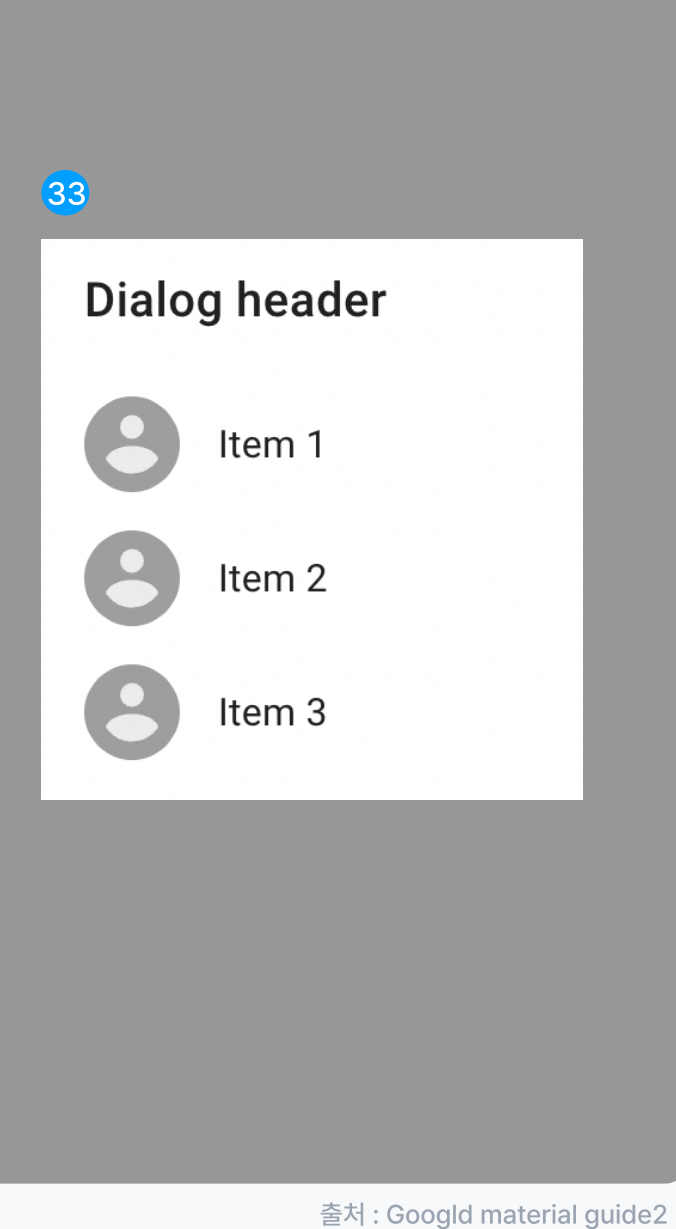

#### Dialog

#### 확인 대화 상자 <sup>34</sup> Confirmation

확인 대화 상자를 사용하려면 대화 상자를 닫기 전에 사용자가 선택 사항을 확인해야 합니다.

# <sup>35</sup> Full-Screen

전체 화면 대화 상자

전체 화면 대화 상자는 중요한 작업이 포함된 전체 화면을 띄웁니다.

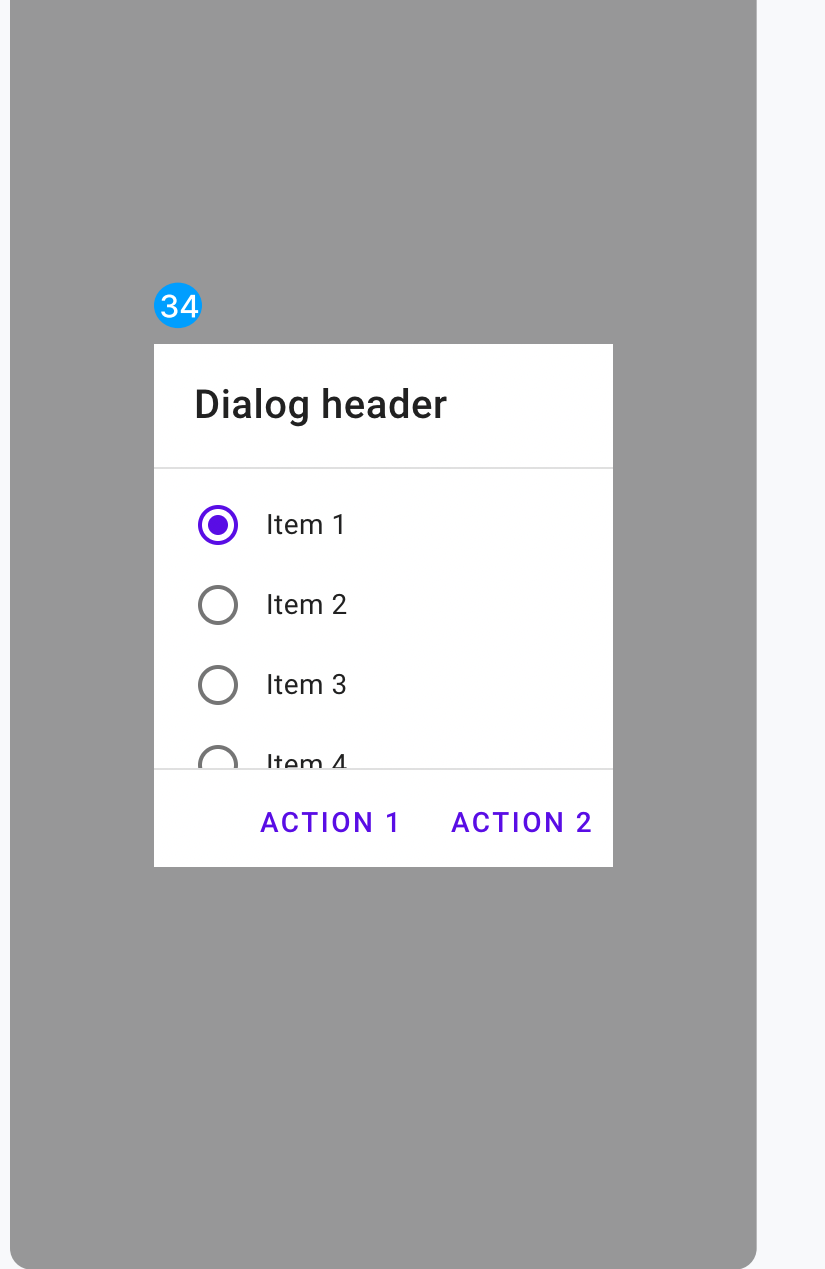

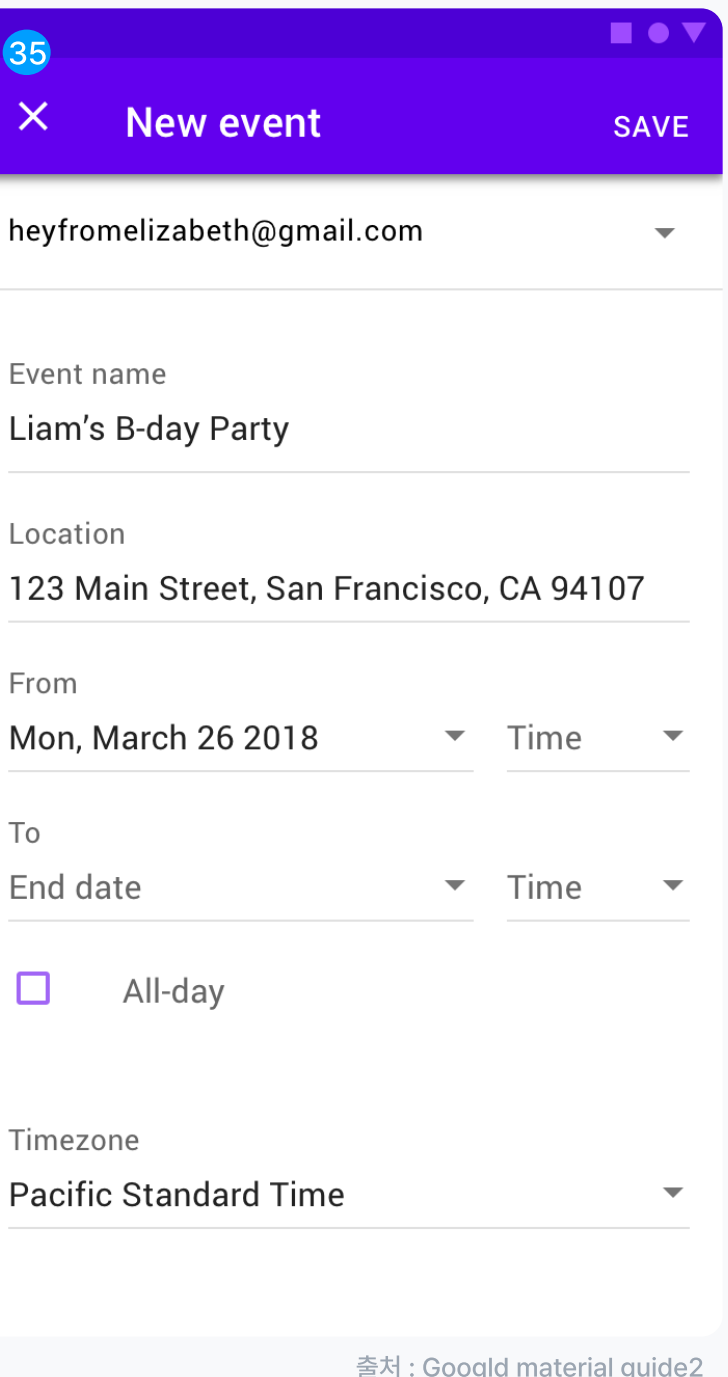

#### **Navigaion**

#### 측면 네비게이션 <sup>36</sup> Side

탐색 창은 대상 및 계정 전환과 같은 앱 기능에 대한 액세스를 제공합니다. 화면 에 영구적으로 표시되거나 탐색 메뉴 아 이콘으로 제어할 수 있습니다.

### 하단 네비게이션 <sup>37</sup> Bottom

하단 앱 바의 메뉴 아이콘에서 접근성을 높이기 위해 측면이 아닌 화면 하단에서 열립니다. 하단 햄버거 메뉴라고도 불립니다.

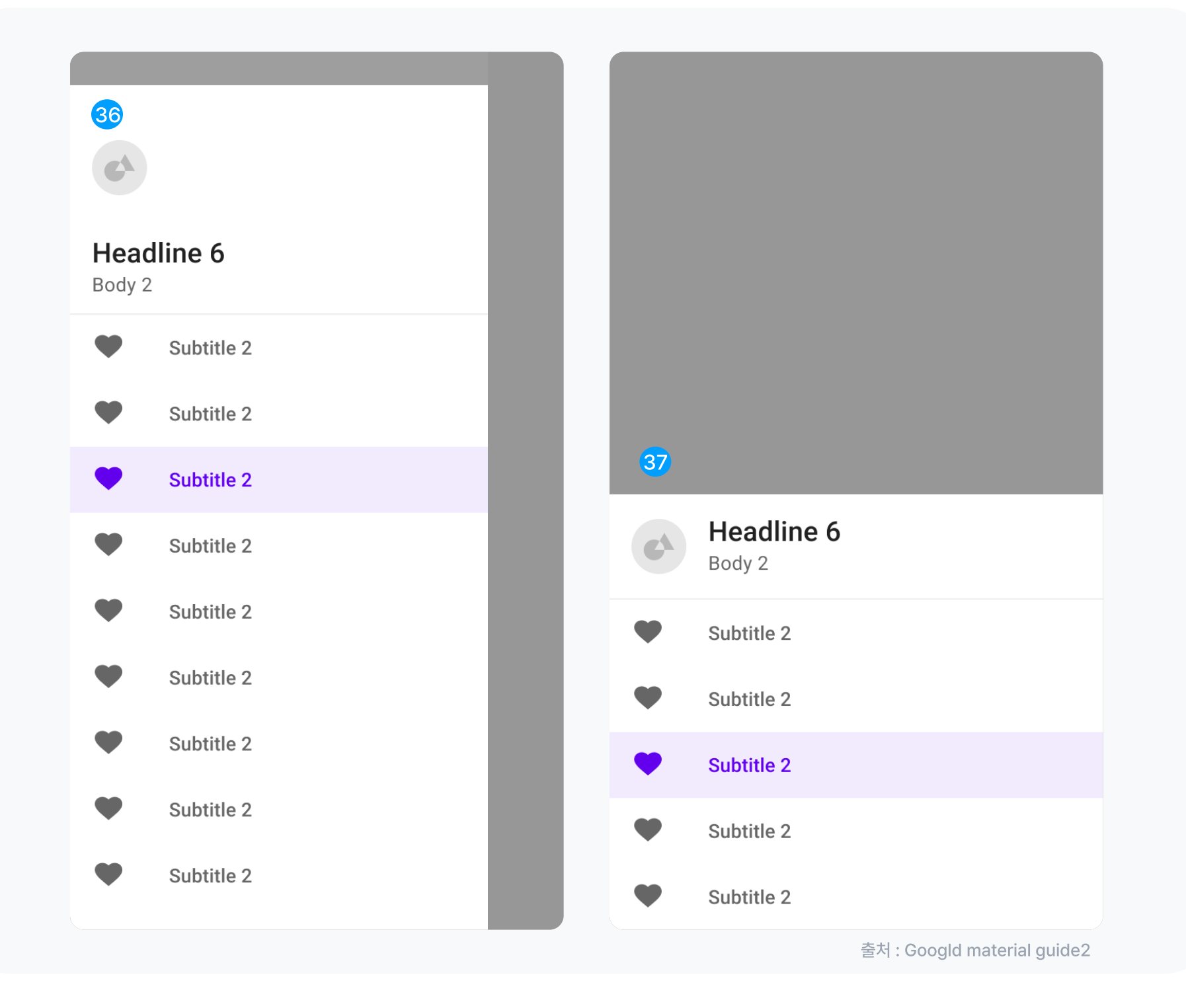

#### Sheet

#### 측면 시트 <sup>38</sup> Side

사이드 시트는 2가지 종류입니다.

- ・표준 사이드 시트(왼쪽) : 주로 태블릿, 데스크톱에서만 사용하며 화면의 주요 콘텐츠 보완, 상호작용이 가능합니다. (ex. 필터, 추가 콘텐츠 표시) ・모달 사이드 시트(오른쪽) :
- 모바일에서는 제한된 화면 공간으로 인해 표준 사이드 시트 대신 모달 사이드 시트를 사용합니다.

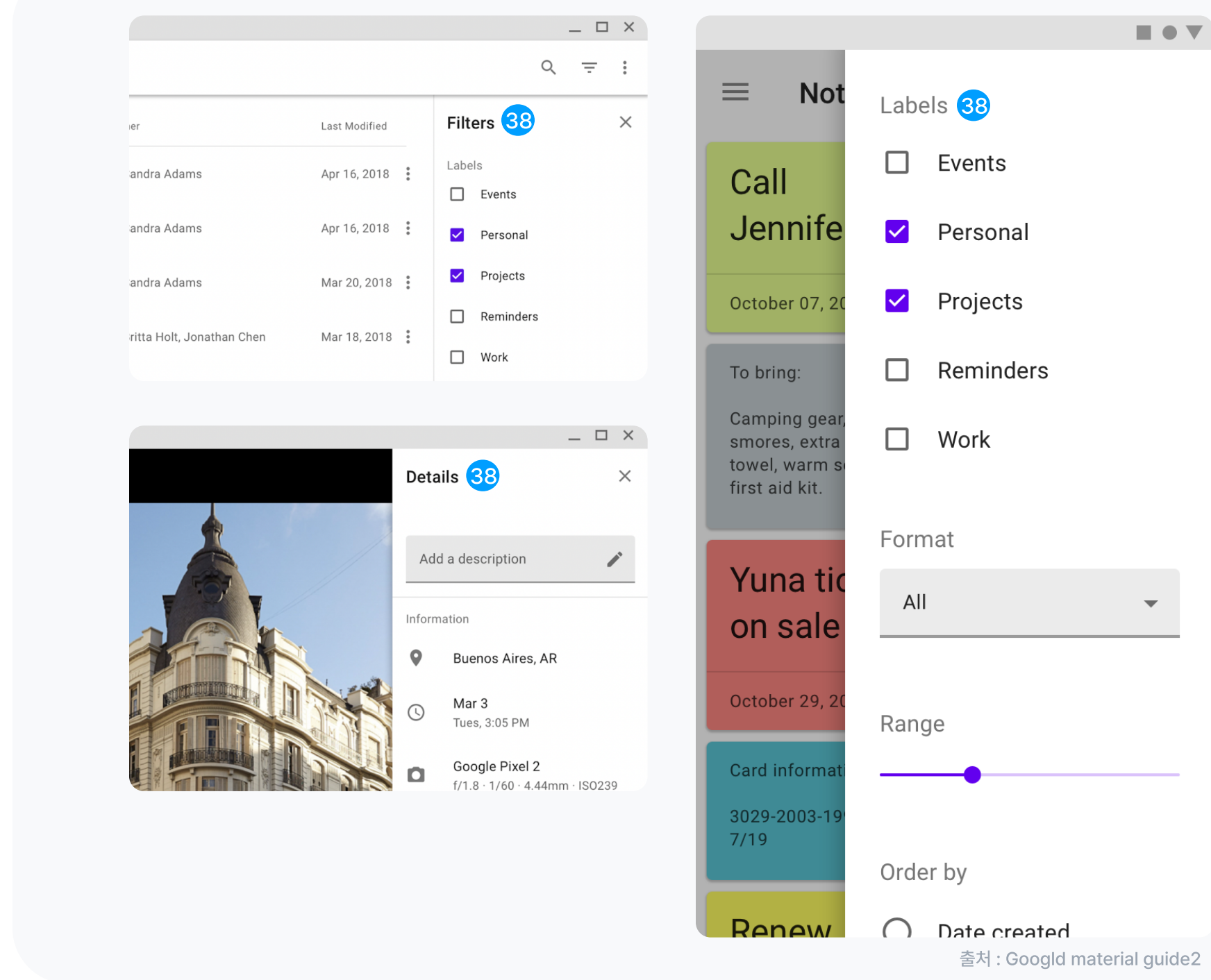

#### Sheet

# <sup>39</sup> Bottom

#### 하단 시트

하단 시트는 3가지 입니다.

- ・표준 하단 시트(왼쪽) : 화면의 주요 콘텐츠를 보완하는 콘텐츠를 표시합니다.
- ・모달 하단 시트(오른쪽) : 하단 모달은 기존 화면과 관련된 추가 항목을 제공하거나 다양한 메뉴를 제공하는 경우 사용합니다. 기본 콘텐츠는 모달창을 닫은 후 이동합니다.

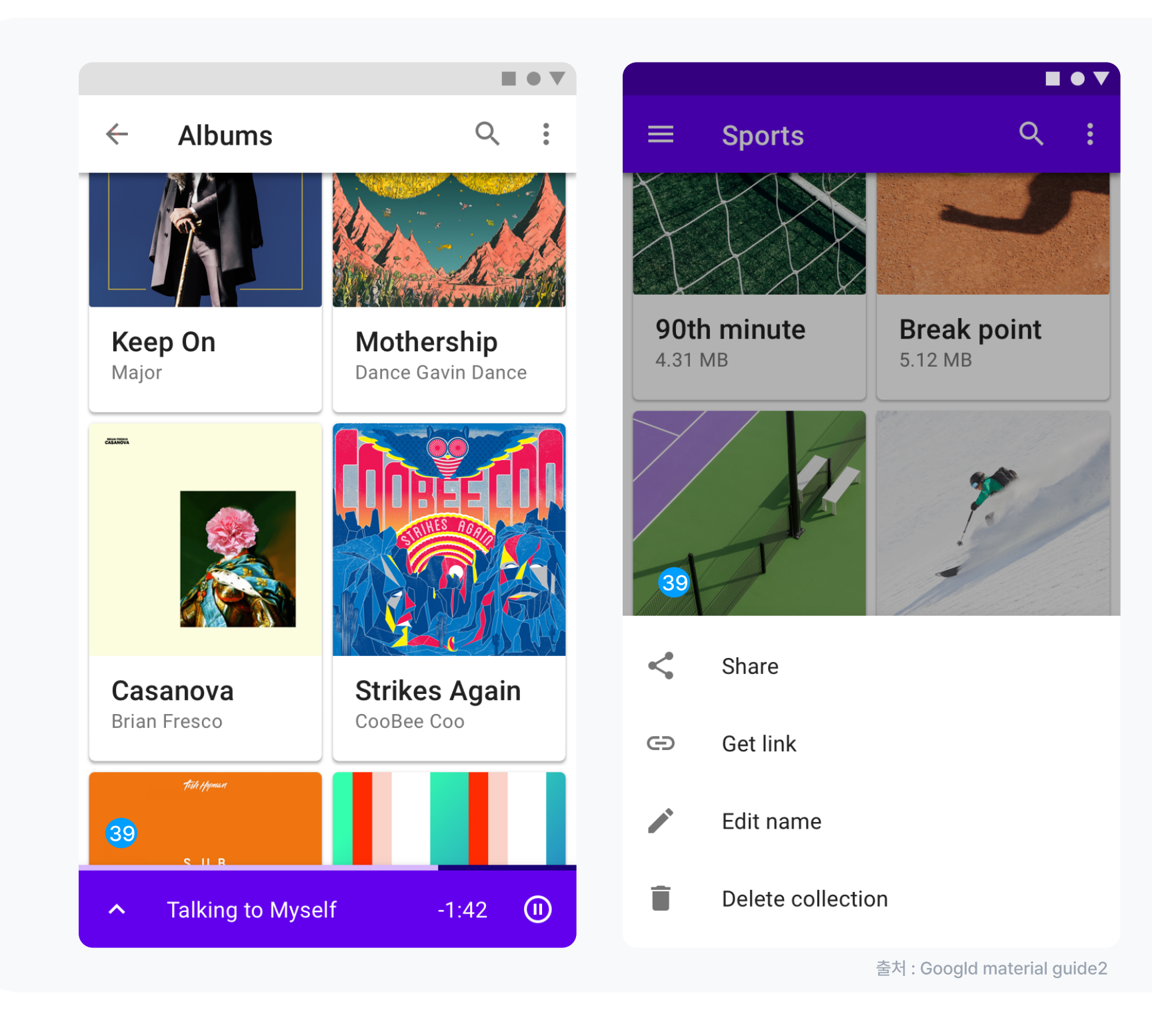

#### Sheet

#### 하단 시트 <sup>40</sup> Bottom

하단 시트는 3가지 입니다.

・확장 하단 시트 : 사용자가 주요 기능이나 작업에 액세스 하기 위해 확장할 수 있는 축소된 작은 표면을 제공합니다.

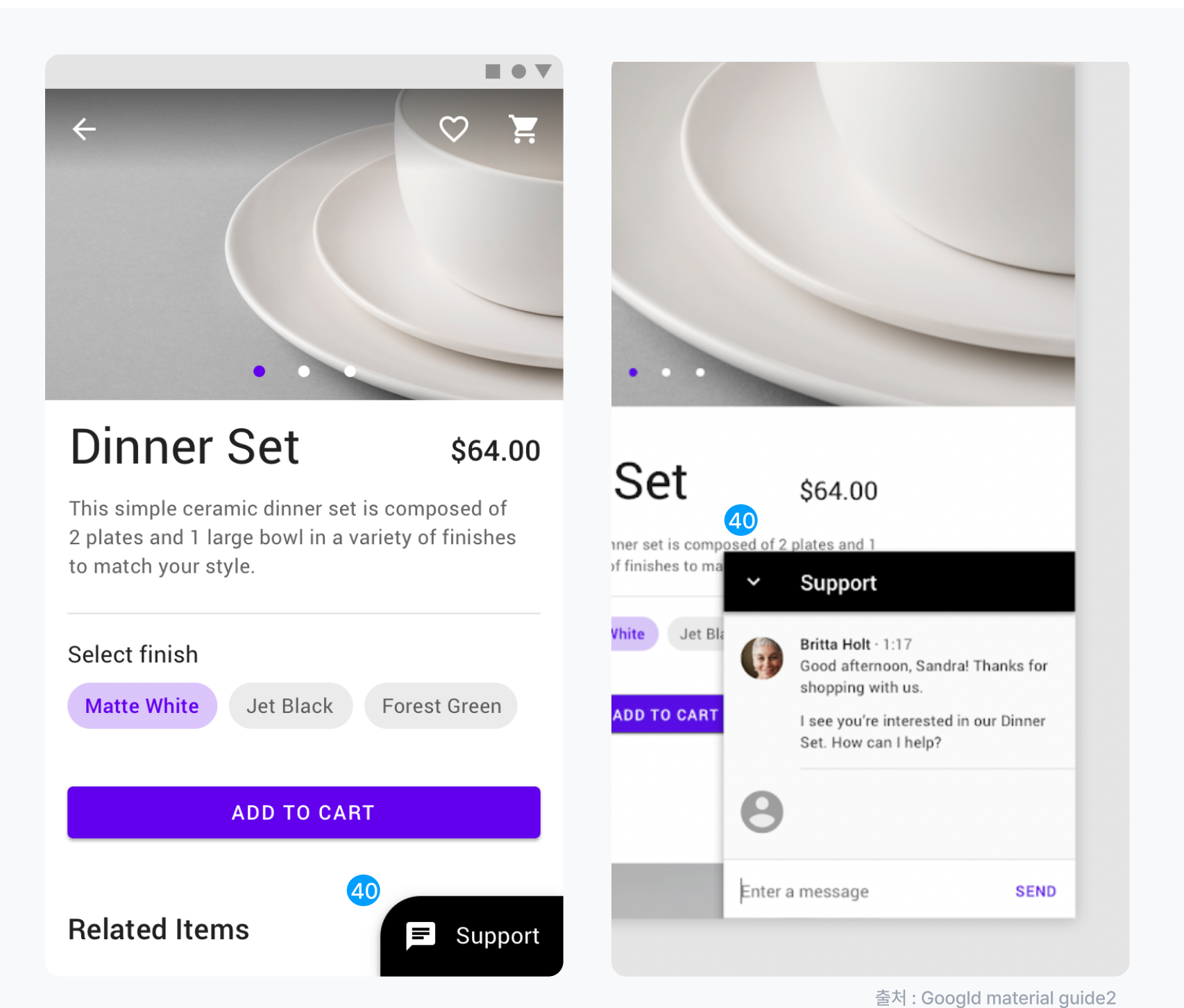

# **41 Snack bar**

#### 스낵바

스낵바는 앱이 수행했거나 수행할 프로세스를 사용자에게 알려주고 일시적으로 화면 하단에 나타납니다.

# 42 Menu

#### 메뉴

메뉴는 사용자가 버튼, 작업 또는 기타 컨트롤과 상호 작용할 때 나타납니다. 가장 일반적으로 아이콘 버튼, 버튼 및 텍스트 필드에서 열 수 있습니다.

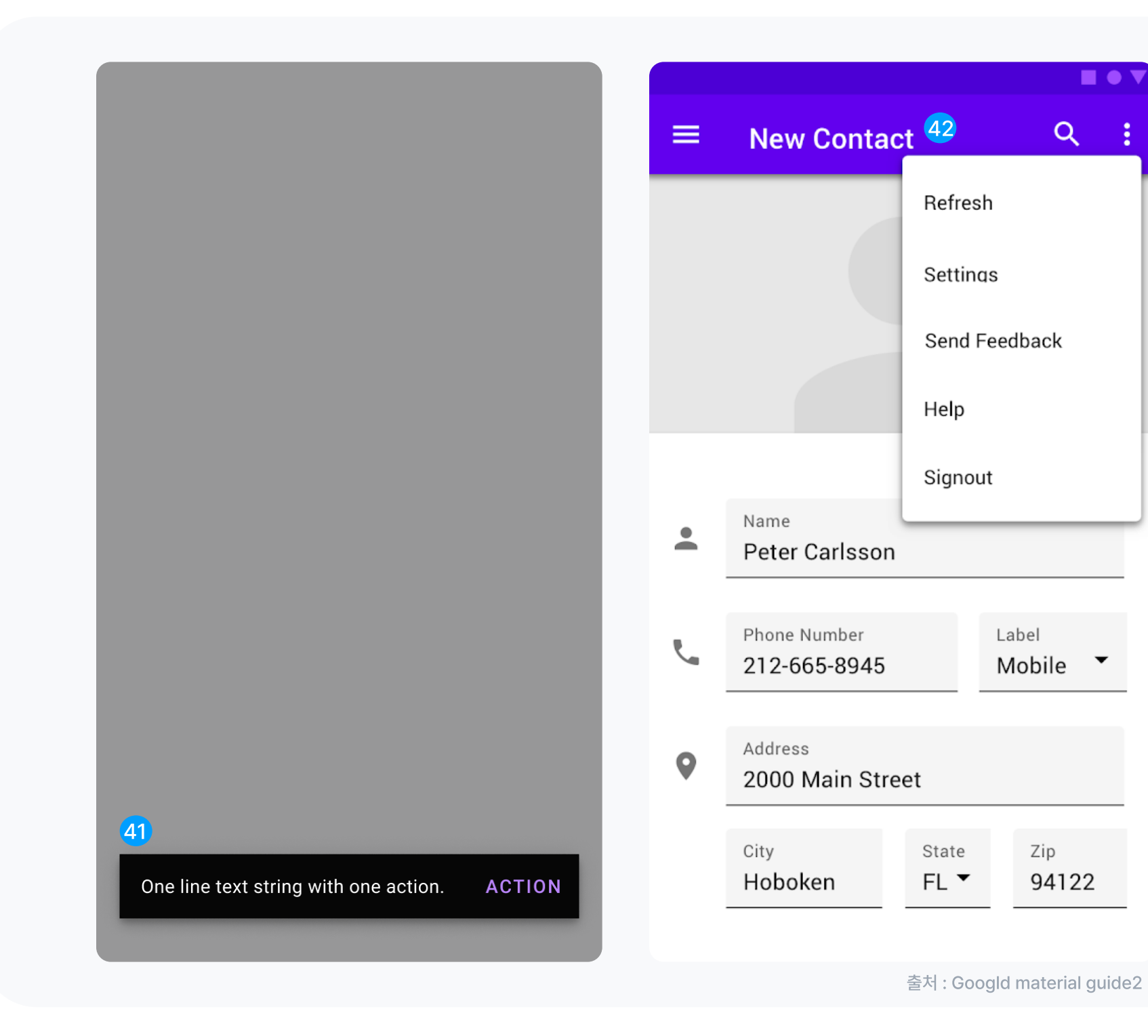

 $\blacksquare$ 

 $\blacktriangledown$ 

Zip

94122

÷

 $Q$ 

#### <sup>43</sup> Banner

#### 배너

배너는 중요하고 간결한 메시지를 표시하고 사용자가 처리(또는 배너 해제)할 작업을 제공합니다. 해제하려면 사용자 작업이 필요합니다.

툴팁 <sup>44</sup> Tooltip

사용자가 요소 위에 마우스를 올리거나, 초점을 맞추거나, 탭할 때 정보 텍스트를 표시합니다.

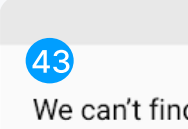

 $\blacksquare \bullet \blacktriangledown$ 

We can't find your saved images until you sign in.

**CONTINUE AS A GUEST SIGN IN** 

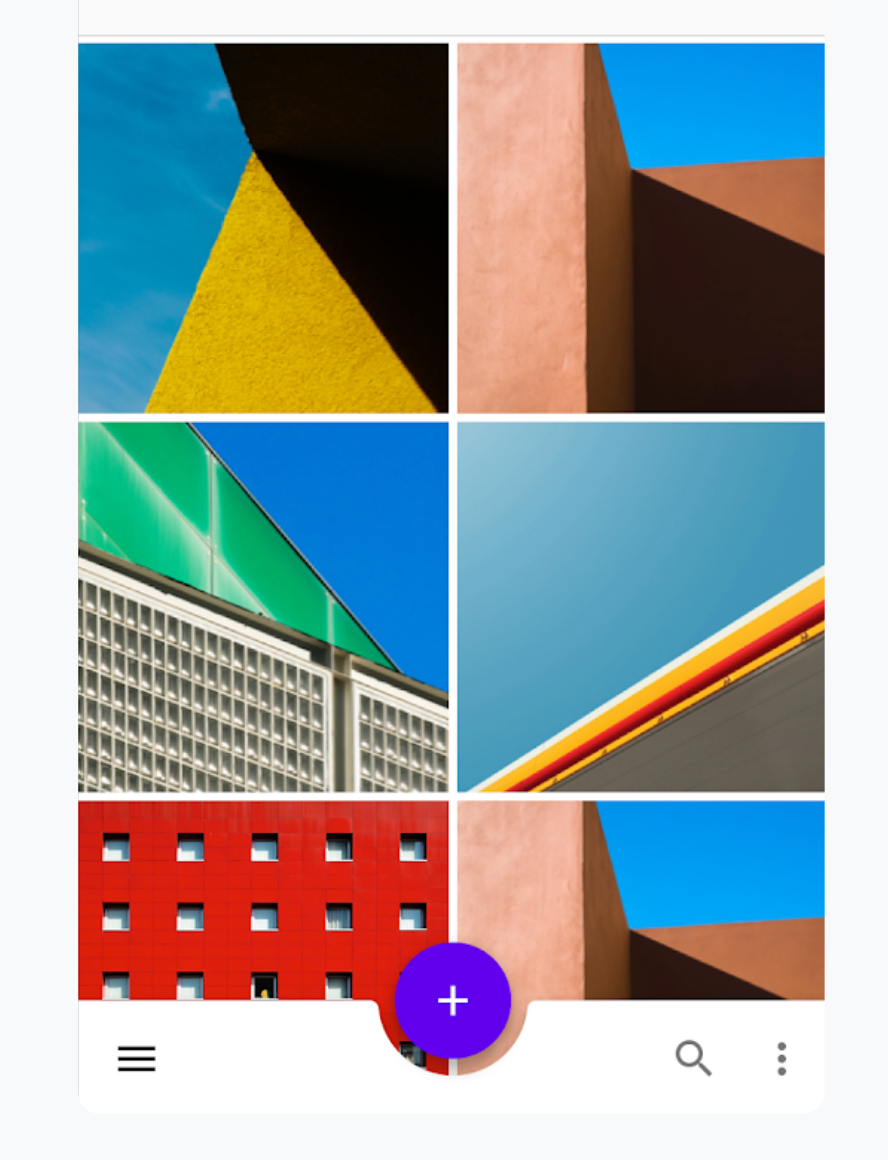

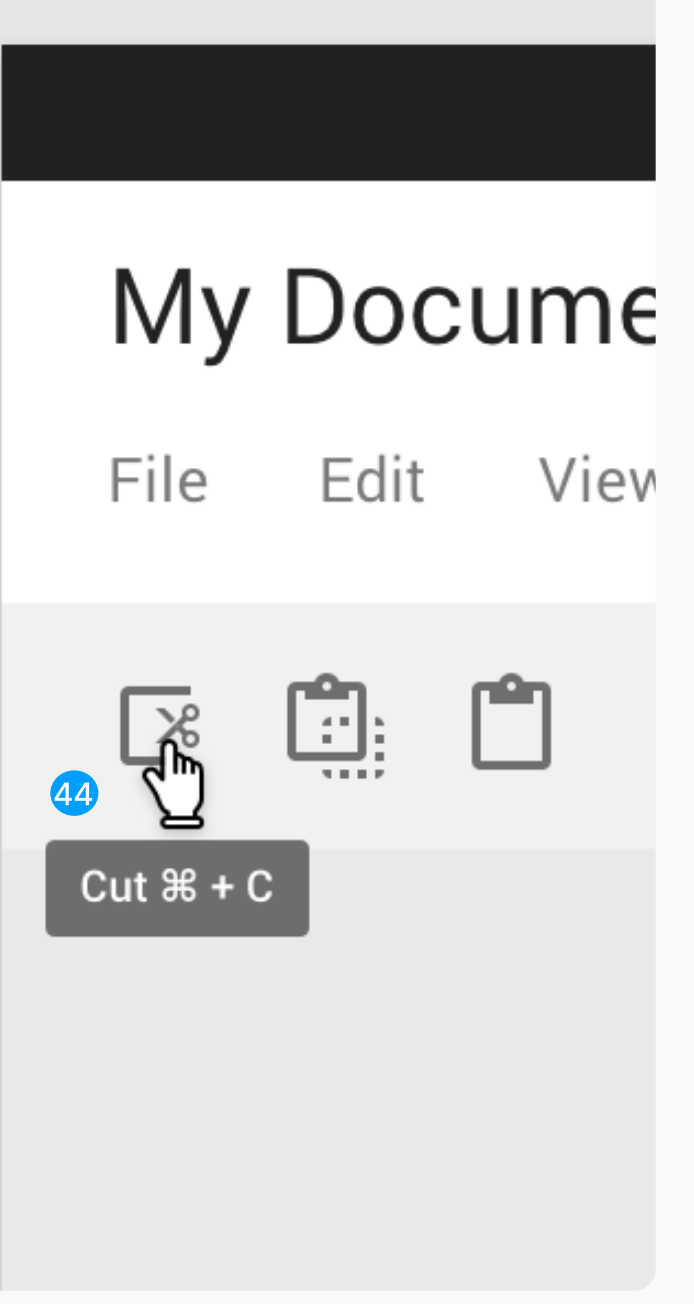

출처 : Googld material guide2